**Welcome!**

# **"Insider Secrets To Social Bookmarking"**

by

Doug Smith <http://www.LearnSocialBookmarking.com> [doug@learnsocialbookmarking.com](mailto:doug@learnsocialbookmarking.com)

February 26, 2007

Copyright 2007 by Douglas S. Smith Unauthorized Duplication Prohibited All Rights Reserved Worldwide

**v1.04**

# **Table Of Contents**

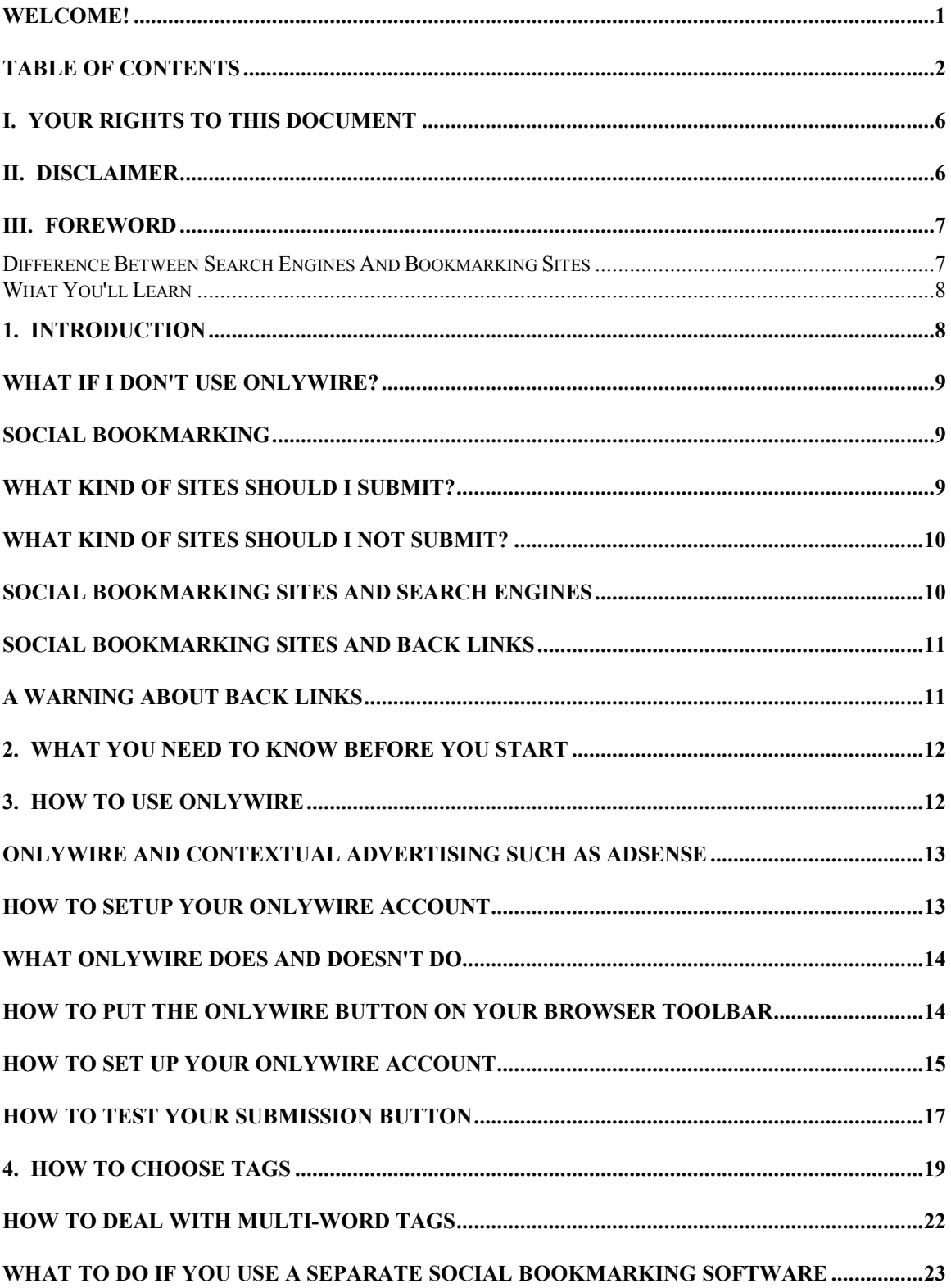

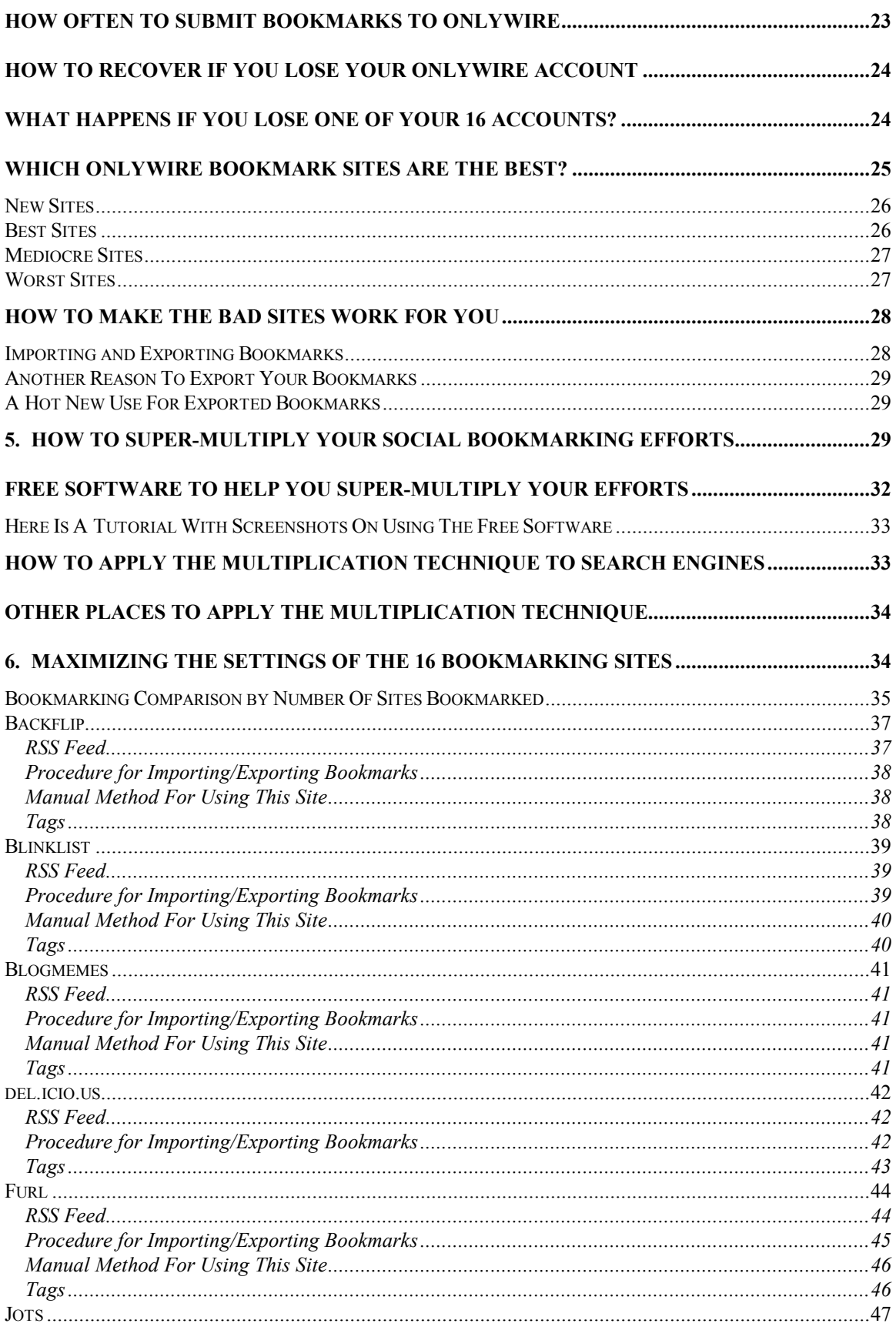

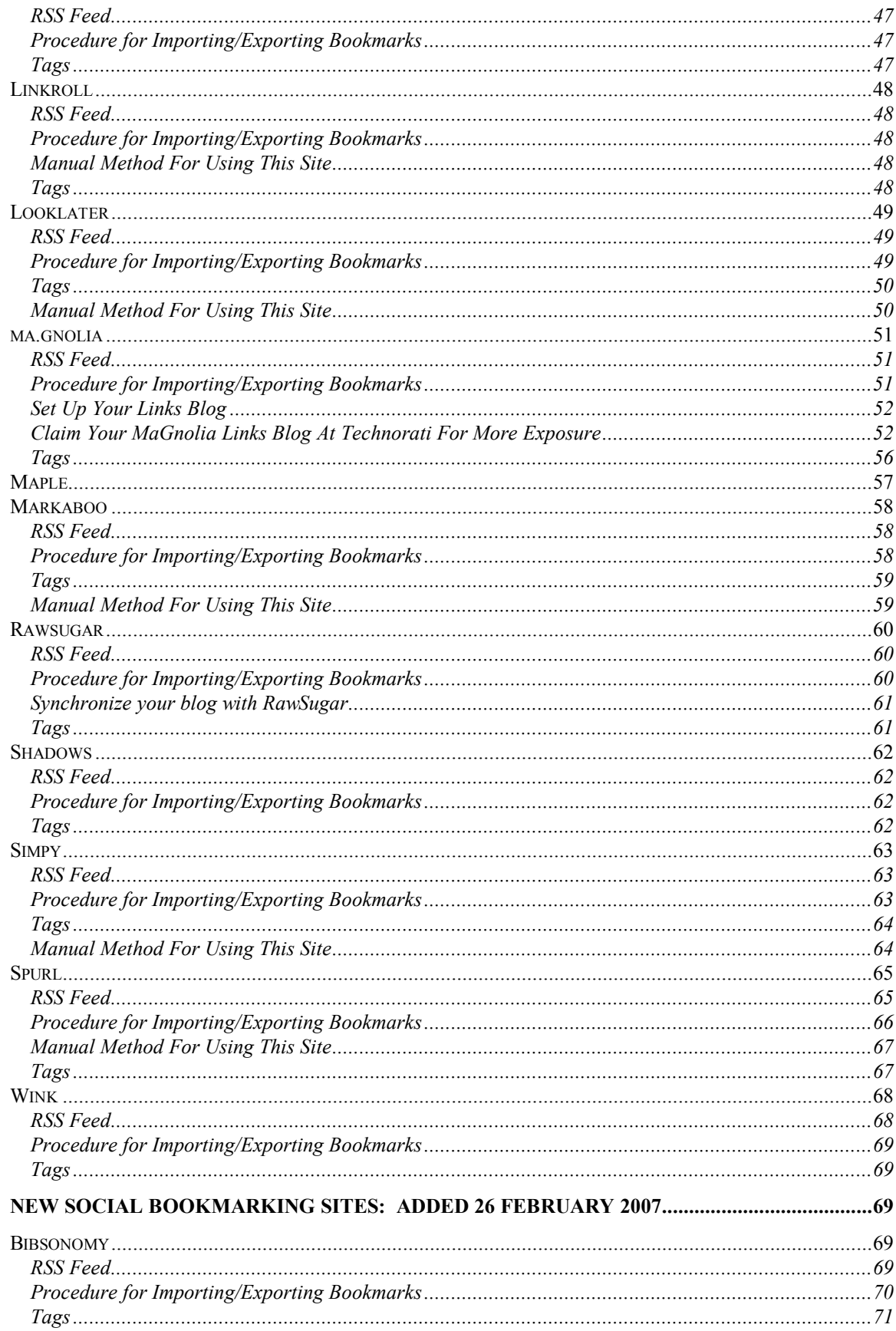

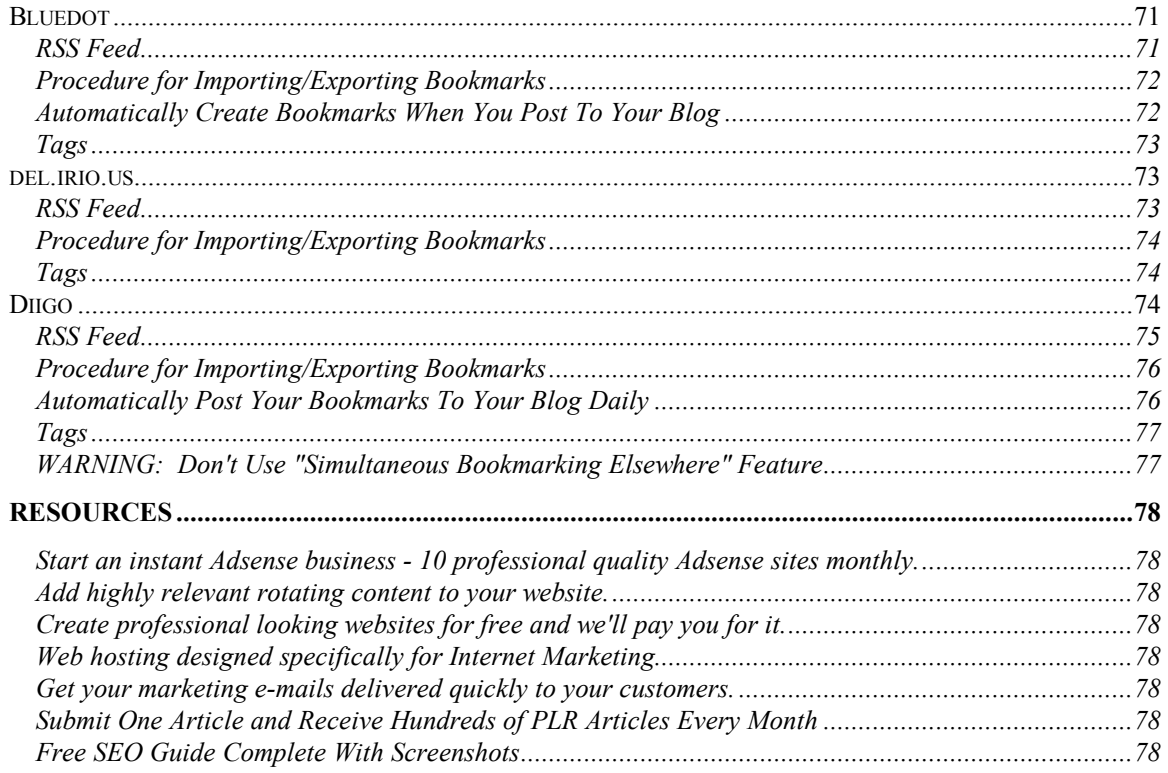

# **I. Your Rights To This Document**

Thank you for purchasing this e-book! All references to "e-book," "document," "guide," "special report," "report," and similar terms mean the text contained in the electronic file you purchased (or that you may be reading in printed form).

You have purchased one (1) license for your own personal use. The copyright for this document and its contents are retained by the author. Unauthorized distribution is a violation of Federal Copyright Law.

You have the right to use this document and its contents on websites that you personally own. You cannot give this document to anyone. You cannot sell this document. You can print out a hard copy of this document for your own use. You can make backup copies of this document for your own personal use.

## **II. Disclaimer**

The author makes no guarantee of any kind for the results you achieve by following the techniques in this report. Furthermore, you agree to hold the author (and any business or legal entity involved in the creation and transmission of this report) harmless for any and all liability you might incur through your use, misuse, or failure to use the information in this report.

You agree to assume any and all risk from the use of this information. This information was believed to be correct and accurate at the time of writing. The author is not responsible for changes to the information. This information references websites for which the author has no control. You agree that you are solely and totally responsible for compliance with any terms of use and other policies associated with such websites.

You agree that these techniques are based on the experiences of one person, the author. Your results may be different or worse than those shown. You agree to use all techniques and links at your own risk.

By continuing to read past this paragraph, you have agreed to these terms and conditions. Let's go!

## **III. Foreword**

Social bookmarking is a different method of making your website known to large groups of people. Search engines such as Google, Yahoo! and MSN (and others) use software programs to list and rank websites. Social bookmarking sites use people and opinion to list and rank websites.

Social bookmarking is done at websites that allow you to submit your website link, some descriptive keywords (called tags), and a short description. It doesn't have to be your own website that you submit, either.

The "social" part of social bookmarking means that you'll be sharing your submissions with everyone! You might submit a joke page, a funny picture, a good bargain, or pictures of your grandkids. The idea is to share web resources with people. The search engines such as Google, Yahoo! and MSN will eventually find the links you submit, but social bookmarking is managed by people rather than machines!

It is entirely permissible to submit your own websites to social bookmarking sites! If you have a product for sale, a cool list of resources, an article section, or other area you want other people to visit, submit it!

That's why internet marketers are turning to social bookmarking as a way to attract attention from new customers and from the search engines.

## *Difference Between Search Engines And Bookmarking Sites*

Both the search engine and the social bookmarking site are places you visit to search for information. The way those sites get that information makes the big difference.

A search engine such as Google, Yahoo, or MSN uses a program that essentially travels from website to website, keeping a list of every page that it finds. The list of web pages is completely automated, and so is the display when you search for something.

A social bookmarking site gathers links and pages by a different method -- real live people submit their pages and links to the bookmarking sites. Like the search engine, the social bookmarking sites build a large list of sites and links. Unlike the search engine, the social sites are built by people. Just like you sent that funny e-mail joke to your friends, you can tell other people about a funny or interesting web page by letting a social bookmarking site know about it. Again, that's the "social" part of bookmarking.

Now that doesn't mean a search engine and a social bookmarking site can't work together! Social sites are constantly adding new and interesting content, which attracts search engines like flies at a picnic! The interest of search engines is an excellent side effect that helps your sites get interest from web searchers as well as searchers on social sites.

## *What You'll Learn*

You'll learn how to set up a social bookmarking account, how to submit bookmarks to it, and how to submit one page to over a dozen bookmarking sites with just one click!

## **1. Introduction**

Social bookmarking is a different method of making your website known to large groups of people. Search engines such as Google, Yahoo! and MSN (and others) use software programs to list and rank websites. Social bookmarking sites use people and opinion to list and rank websites.

OnlyWire at <http://www.onlywire.com> is a free social bookmarking site. It allows you to put a single button on your web browser's toolbar. When you want to promote a website, simply press the OnlyWire button. A simple form will appear. Fill in the desired information, and your website link, description, and tags will be transmitted to 16 major social bookmarking websites!

This special report details the techniques the author has discovered and utilized to enhance the free OnlyWire social bookmarking service.

# **What If I Don't Use OnlyWire?**

Why wouldn't you? This report features the OnlyWire service because it is free and easy to use. The techniques in this report are easily adapted to other social bookmarking software, although the parts of this report specific to OnlyWire will no longer apply. The OnlyWire service is free and easy to use and has enormous potential rewards.

# **Social Bookmarking**

Social bookmarking is a way to make your website known to large groups of people. It is different from a search engine. You might think of it as a search engine that uses people instead of software to evaluate websites. This is the "social" aspect of social bookmarking.

The "keywords" are another major difference between social bookmarking sites and search engines. With search engines, keywords are the word(s) you want visitors to search for to find your sites. With social bookmarking websites, these are called "tags." People can search social bookmarking websites for your tags in order to find your information.

"Bookmarking" is the process of saving your favorite links for later use. Your web browser uses this technique to save your favorite links.

Therefore "social bookmarking" is the process of submitting websites to specially created websites for other people to find. These submissions contain your link, the tags that relate to your website, and possibly a description of the site.

The ordinary web surfer might simply bookmark the websites he or she finds interesting. Internet marketers tend to use social bookmarking to make their sites, products, and services known to others. Whatever your motive is, be responsible. Don't spam the social bookmarking websites!

# **What Kind Of Sites Should I Submit?**

Submit any site in which you think that other people will be interested. You can submit a stranger's website with a funny picture or joke you like. You can submit your own websites.

Some social bookmarking websites may have rules about what kinds of sites are allowed. You are responsible for complying with those rules.

The goal for internet marketers is to get more visitors and sales from your websites. Therefore you should submit your website pages that have valuable content on them. These can include articles on your website, sales pages, blog pages, and any other pages you want people to visit!

## **What Kind Of Sites Should I Not Submit?**

Don't submit pages that don't have quality content on them. Don't submit pages that don't make money for you, such as contact pages, legal terms, privacy policies, and similar pages. Don't submit pages full of links. Don't submit pages that you wouldn't want to see yourself!

Remember that these social bookmarking sites are human-created and human-supervised. If your submissions are not interesting or informative, people will ignore them.

# **Social Bookmarking Sites and Search Engines**

Social bookmarking sites contain content that is constantly updated as users submit their favorite sites. Search engines like changing content, so they visit social bookmarking sites often. Therefore these social bookmarking sites represent another way for your sites to become listed in the search engines.

Many social bookmarking sites feature the most recent bookmarks on the front page of their websites. This increases exposure to both visitors and the search engines! Wouldn't you like to have links to your sites on the front pages of some of the most popular sites on the net?

Of course, the links are only there until more links push them off the page, but the chance for extra exposure is there!

**NOTE**: This book is NOT intended to be a search engine optimization guide (SEO). I recommend this excellent *free* SEO Guide by search engine expert Brad Callen called "Search Engine Optimization Made Easy."

Free download here: [http://www.nichedictionary.com/likes/ezseo/SEO\\_MadeEasy.zip](http://www.nichedictionary.com/likes/ezseo/SEO_MadeEasy.zip)

# **Social Bookmarking Sites and Back Links**

A bookmark on a social bookmark site consists of a link and a description. The link is to the page you submitted. The anchor text for the link is the page title you specified when you submitted it. The description consists of several words or sentences you chose about the page you submitted.

Use social bookmarking to create dozens or even hundreds of links that point to your website. These social bookmarking sites receive thousands of bookmark submissions each day. The bookmarks on these sites are organized by tags, meaning that the bookmarks you submit will be grouped with similar websites.

The search engines might even consider these social bookmarking collections to be authority sites because of this method of organization. Links to your own websites from authority sites that the search engines like results in many relevant back links to your websites.

Backlinks (or links back to your website) are like signs pointing to your website. Some search engines see them as "votes" or "recommendations" for your site. The more of them you have, especially ones from authority sites, the better potential you have for higher search engine rankings and traffic.

# **A Warning About Back Links**

Back links are good. However, if the search engines see your site getting excessive numbers of back links in short amounts of time, they may become suspicious.

That's another reason why you should only use these social bookmarking techniques according to the schedule and frequency given.

Submit bookmarks at a moderate and reasonable rate, so that it looks like natural growth of back links for you site.

## **It is recommended that you submit only about 30 bookmarks per day.**

## **2. What You Need To Know Before You Start**

This report assumes that you are aware of the basics of social bookmarking. You need to be able to visit a social bookmarking site through the link provided and sign up for a free account.

You need to know what tags are and how to choose tags that are relevant to your website. You must understand that social bookmarking is a way to increase the exposure of your websites and to get more visitors.

You should also be aware that social bookmarking should be used responsibly and that you must not SPAM these social bookmarking sites. Spamming can include, among other things, excessive submissions of bookmarks in a short period of time, or including information in your submissions with the intent to fraudulently trick a visitor into visiting your site (e.g., using non-relevant tags such as "ipod" and "mp3" to trick visitors into visiting a pornographic site).

## **3. How To Use OnlyWire**

It is easy to use OnlyWire. The steps are explained below in detail. First open a free OnlyWire account. Then configure the sites to which OnlyWire submits bookmarks. Drag and drop the OnlyWire submission button onto your browser's toolbar.

When you are at a website you want to bookmark, click the OnlyWire button on your toolbar, fill in the description and tags, and click "Bookmark Now." Your page information is now speeding across the internet to the 16 sites, waiting to be discovered by people and search engines.

If you want to submit each page of your website to OnlyWire, you will have to visit each page, click the button, add the info, and submit.

# **OnlyWire And Contextual Advertising Such As Adsense**

Because you must visit each page you want to submit with OnlyWire, your page views will be temporarily higher for those websites. If you have Google Adsense, Yahoo! Publishing Network, or other contextual ads on those sites, using OnlyWire might cause suspicious spikes in ad impressions.

You can minimize this by two methods.

First, follow the OnlyWire submission schedule and frequency shown below.

Second, you can turn off javascript in your browser's settings so that your pay-per-click ads don't show while you are using OnlyWire.

For Firefox (search the page for "Enable Javascript"): <http://www.mozilla.org/support/firefox/options>

For Internet Explorer ("Java problems on one Web site, Steps 2 & 3): <http://support.microsoft.com/kb/168806>

# **How To Setup Your OnlyWire Account**

Start a free account with OnlyWire if you don't already have one.

Visit <http://www.onlywire.com>

Click "Start Using It Now."

Complete the application form, after reading and agreeing to the terms of use.

If you already have an account, click "Login" and enter your username and password.

# **What OnlyWire Does And Doesn't Do**

OnlyWire stores your username and passwords to the 16 social bookmarking sites they currently support, and transmits your social bookmarking information to each of the 16 individual sites. That is very convenient because you don't have to click 16 different social bookmarking buttons, or visit 16 different bookmarking sites.

Strangely enough, OnlyWire does NOT save the social bookmarks you submit to it! At this time, it is only a service for notifying multiple sites about the bookmark posts you make using the OnlyWire submission button.

# **How To Put The OnlyWire Button On Your Browser Toolbar**

Follow the directions for putting the OnlyWire button on your browser toolbar. Put your mouse over either the "Save Page (fr)" (frames) "Save Page (std)" (no frames) link. Hold down the left mouse key, and drag and drop the link onto your browser's toolbar.

Be sure to "drop" the button onto an empty part of your browser's toolbar. If your toolbar is already crowded, you may have to experiment a few times to drop the button between two existing buttons.

I prefer the "Frames" version of the button. It allows you to keep viewing the webpage you are submitting. Therefore you can cut and paste text from the page into the "description" part of the OnlyWire submission form.

The OnlyWire button is actually javascript code. If your browser says "You may be adding a link that may not be safe. Do you want to continue?", you should choose "Yes."

Here is a video tutorial on how to do it. You might need to be logged in to OnlyWire to use this tutorial:

<http://www.onlywire.com/index?services&sec=help>

**HINT**: If your browser insists on putting your toolbar buttons into alphabetical order, find the OnlyWire button. It will be named "Save Page (std)" or "Save Page (fr)." Rename it by RIGHT-clicking on it and choosing "Rename" from the menu that appears.

Name it something beginning with A, or add a symbol such as "!" or "#" to the beginning of the name. It will now appear at or near the start of your browser toolbar, ready for use. My button is named "! OnlyWire."

# **How To Set Up Your OnlyWire Account**

This is the hardest part of the process, but it is necessary to get the full benefit of OnlyWire. The OnlyWire website currently submits each website to 16 other social bookmarking websites.

For maximum results, you *must* visit each of the individual social bookmarking websites and create a free account at each! Write down your username and password for each site. You'll need this information later.

The OnlyWire service submits to each of the following sites (subject to change):

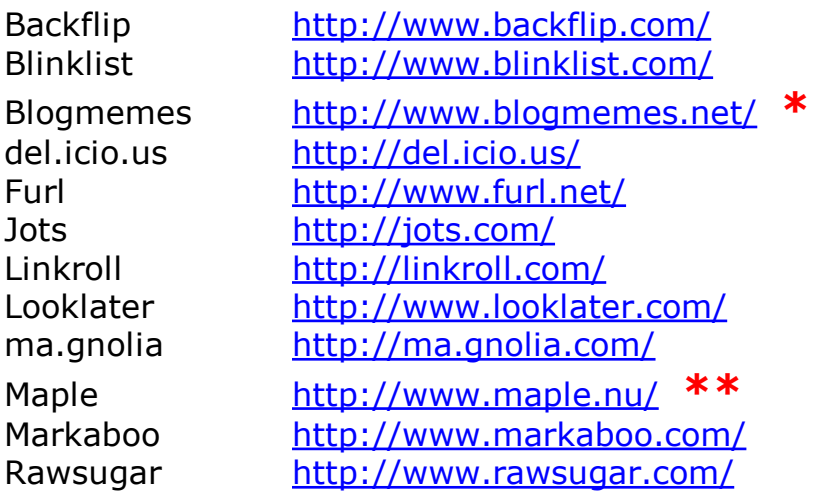

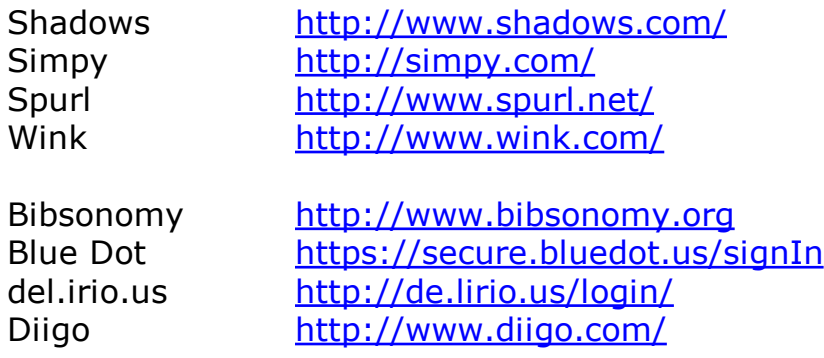

**\*** Blogmemes has stated that it no longer accepts submissions from OnlyWire. This site's information in this report is retained for your information. Removal of this site from this report might cause confusion because the site is still listed as being a part of OnlyWire.

**\*\*** Maple has a notice on its site that it may be closing soon. Logins to current accounts are not being accepted. This site's information in this report is retained for your information, in case this site decides to continue operating. Removal of this site from this report might cause confusion because the site is still listed as being a part of OnlyWire.

Once you have created free accounts at all sites, login to your OnlyWire account. You will see a page that looks like this:

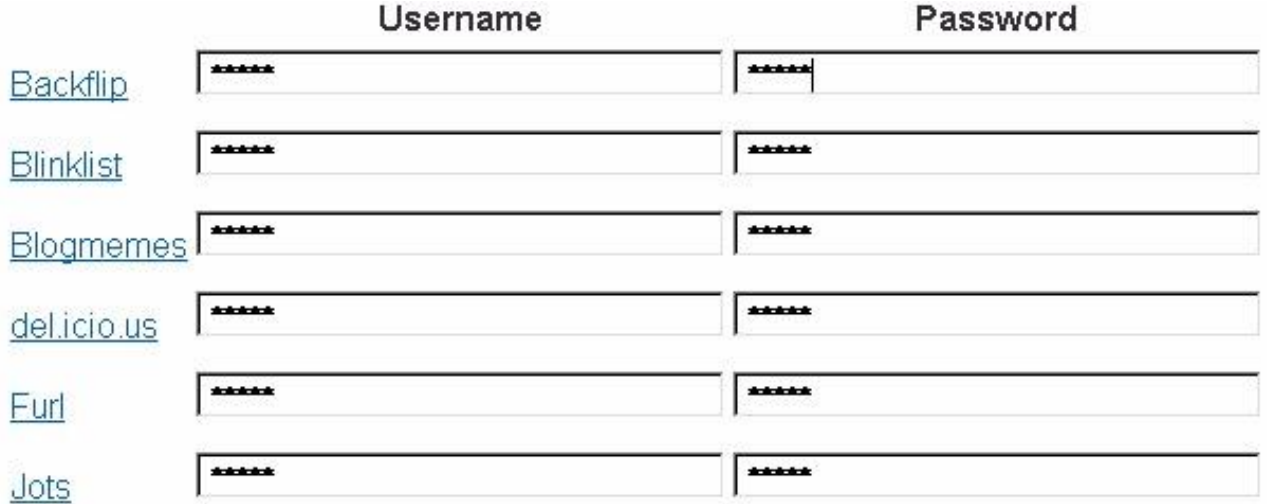

Enter the username and password for each site in the appropriate space on the form. Click the "Save My Logins" button at the bottom when you are don.

**HINT #1:** If you use a password saver such as Roboform, use it to save the username and password for each individual social bookmarking site.

**HINT #2:** If you are using password software, save each site with the initials SB in front of it (SB means social bookmarking). Then all your social bookmarking sites will appear together in your password software like this:

SB Backflip SB Blinklist

and so on.

**IMPORTANT HINT:** If you are using a password saver such as Roboform, go to the page in OnlyWire where your usernames and passwords for all 16 sites are listed. Then use the "Save Forms" button (or its equivalent for your password software) to save all 16 sets of usernames and passwords. Save this form under a name you can remember, such as "OnlyWire 16 Logins."

This will be important later, and will save you lots of typing!

## **How To Test Your Submission Button**

Let's test your button. Find a webpage you want to bookmark. For this example, use someone else's page, such as a joke page or a news story you found interesting. View that page in your browser.

Then click the OnlyWire toolbar button you made previously. You should see something like this:

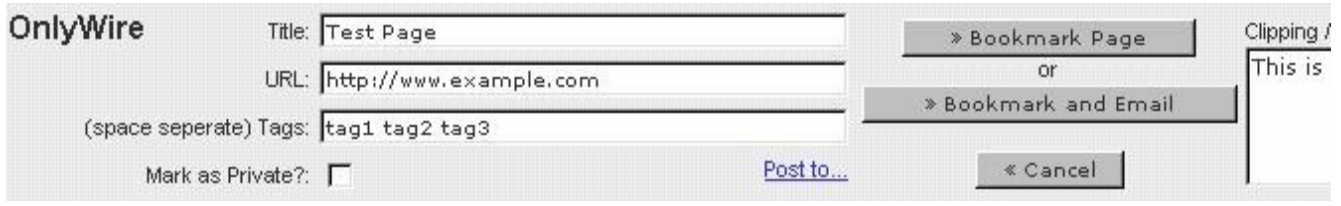

Yours may appear slightly different. Remember, I'm using the "frames" button, so the page is displayed beneath this OnlyWire form (trust me - it's there!).

Here are the parts of the OnlyWire form explained. The items marked with \*\*\* are the ones you will use most often.

**\*\*\*Title**: This is the title of the webpage. This is filled in automatically, but can be edited (but you usually don't need to change it). The title will form the anchor text of the bookmark, so it should contain keywords related to the site.

**\*\*\*URL**: This is the link of the webpage. This is filled in automatically, but can be edited (but you usually don't need to change it).

**\*\*\*Tags (separated by spaces)**: These are the "keywords" or tags you want to associate with the web page you are submitting. You must fill in this form yourself. If you have previously submitted websites, your previous tags will be displayed below. You can click your existing tags to enter them into the form.

## *See below for further info about tags.*

**Mark as Private:** Do NOT check this box! You want all your submissions to be public.

**\*\*\*Clipping/Comments/Notes**: This is a description of the page you are about to submit. Type a description here, or copy and paste some descriptive text from the page into this form.

Use text here that will entice the user to visit the page. This text should also contain the keywords or tags you want people to use to find your site. Don't forget that people AND search engines will be reading this content. It has to be appealing to both!

**Post to...** Click here if you want to choose only some of the 16 sites to submit to. Otherwise, all 16 are selected by default. Normally there is no need to select individual sites using this link.

**\*\*\*Bookmark Page >>** Click this button to submit the page to the social bookmarking sites. Be sure you have filled in all the form info first.

**Bookmark and Email >>** This link will bookmark the site. It will also open a new e-mail message you can use to send the link to another person if you want. This e-mail option is not necessary to get the most out of OnlyWire.

**Cancel <<** Closes the OnlyWire submission window.

# **4. How To Choose Tags**

Visitors to social bookmarking websites search for tags to find sites they want to visit. However, search engines also visit social bookmarking sites, and will sometimes associate your links with the tags you specified.

Tags must therefore help people find your sites, and must also help your search engine relevance.

I recommend the following method for choosing tags. As an example, assume we are choosing tags for an affiliate site selling digital photography equipment and supplies.

1. There does not seem to be a limit on the number of tags you can use for each website. I recommend using no more than 8 - 10 tags per page submitted. Even though there's no limit, viewers seeing an excessive number of tags might think you're trying to spam that social bookmarking site.

2. Some of the tags need to be general tags in popular categories. That means you should visit a social bookmarking site and find their list of popular or most frequently used tags. Pick 3-4 of these popular tags that relate to your site.

Example: Visit Delicious at<http://del.icio.us/tag/>

At this time, the most popular tags were shown below. Tags with larger text sizes are more popular.

> This is a tag cloud - a list of tags where size reflects popularity. sort: alphabetically | by size

net advertising ajax apple architecture art article articles asp.net audio blog blogs book books **business** christmas clothing comics community computer cool CSS culture daily database design development diy download education email entertainment fashion finance firefox flash flickr food free freeware fun funny game games gifts google graphics gtd hardware health history home hosting howto html humor illustration images imported inspiration interesting internet ipod japan java javascript language library lifehacks linux mac magazine maps marketing math media microsoft mobile money movies mp3 **MUSIC** myspace newS online opensource osx photography photos photoshop photo php podcast politics portfolio productivity programming python radio rails recipes reference religion research resources rss ruby rubyonrails science search security seo sex sga shop Shopping social Software tech technology tips tools toread travel tutorial tutorials tv ubuntu Video Web Web2.0 Webdesign webdev wiki windows wishlist wordpress work writing youtube

Some of the largest words (by height, not length!) are **photography** and **shopping**. You might also choose photo and photos.

3. Choose the remainder of the tags to be keywords for which you want your site to be ranked.

#### **You are not limited to the tags shown above or the tags shown on any social bookmarking website. The tags you choose will automatically become part of the tag list of the bookmark sites to which you submit them!**

If you chose the tag **purplemonkeytractor** (although I don't know why you would :), then **purplemonkeytractor** becomes a valid tag on any bookmark site to which you have submitted it.

You can find your posts by searching the bookmark sites for **purplemonkeytractor**. Other people can find your posts by searching for **purplemonkeytractor**. Other people can even begin tagging their own posts with the tag **purplemonkeytractor**.

Sure, you should use some tags from the popular lists, such as the one shown above. You also need to supply your own tags that more precisely describe your web page.

Choose these tags to represent exactly what your website is about. If your website promotes various types of digital cameras, you might choose: digital camera, digital photography, Nikon digital camera, Minolta digital camera, and so on.

You can use the same set of tags to describe similar pages on your website, or you can choose different ones for each page. It is much easier to select good tags now than it is to go back later and change them.

For example, let's continue with the digital camera site. Assume you have three separate pages, one for Nikon digital cameras, one for Minolta digital cameras, and one for Kodak digital cameras, you might choose the following tags:

#### **Nikon page:**

photography digitalphotography nikon digital camera nikondigitalcamera

#### **Minolta page:**

photography digitalphotography minolta digital camera minoltadigitalcamera

#### **Kodak page:**

photography digitalphotography minolta digital camera kodakdigitalcamera

The tags are similar for each page, but the brand name of the camera has been changed for each page. If you used **Nikon** on all the pages, you might be missing visitors looking for Minolta or Kodak cameras!

If you have submitted tags you don't like, you can go to each individual bookmarking site and change them, but it's not worth the effort. Simply implement your new tagging strategy and keep going.

# **How To Deal With Multi-Word Tags**

The tags you will submit to OnlyWire are space delimited. That means the tags must be separated by spaces. That poses a problem for tags that have more than one word.

Remember that OnlyWire sends your tags to 16 different websites. The websites have different tag formats. The spaced format is simply the easiest one for OnlyWire to send.

For example, the tag "Nikon digital camera" would be perceived by OnlyWire as 3 separate tags: "Nikon," "digital," and "camera." Nikon is applicable, and "digital" and "camera" are somewhat applicable. However, these 3 separate tags don't convey the same meaning as "Nikon digital camera."

You have to connect the words together before you can submit multiword tags. You can also jam the words together to create one large word. Other common connectors are the plus sign  $(+)$ , the minus sign  $(-)$ , and the underline  $($ ).

Example "Nikon digital camera" can be submitted as:

Nikondigitalcamera Nikon-digital-camera Nikon+digital+camera Nikon digital camera

I prefer the first one **Nikondigitalcamera** because that's how multiword tags in the "most popular tag" lists tend to appear. My second choice is the hyphen: **Nikon-digital-camera**. My third choice is **Nikon+digital+camera** because that seems to be the normal format for Technorati tags (<http://www.technorati.com> is not part of OnlyWire, but you should investigate it anyway!).

However, you may want to include "Nikon\_digital\_camera just to be sure! If you look at the word cloud above, some of the popular twoword tags are written as "howto" (how to) and "toread" (to read) without any separators. Use the "no spaces between words" format first.

You may find that a certain tag format works better for you. If so, use that one!

# **What To Do If You Use A Separate Social Bookmarking Software**

There are hundreds (thousands?) of social bookmarking sites. OnlyWire currently submits to only 16 of them. There are also other services that submit your bookmarks to multiple sites.

If you use more than one multiple bookmark submission method, make sure they don't submit to the same services. For example, if you use both OnlyWire and a software program to submit bookmarks to multiple sites, list which sites each one uses. If they both submit to Furl and Del.icio.us, choose which one you want to use for Furl and Del.icio.us submissions, and tell the other one not to submit to those sites. Duplicate submissions might be viewed as spam.

In OnlyWire, if you don't want the service to submit to certain sites, login to your OnlyWire account and delete the usernames and passwords for those sites. Then click the "Save My Logins" button at the bottom of the page.

## **How Often To Submit Bookmarks To OnlyWire**

If you submit lots of bookmarks quickly, you might find that your OnlyWire account has been canceled. You will notice your account was canceled if you can no longer submit bookmarks. A reasonable schedule for bookmark submission is shown below.

1. Submit a maximum of 10 bookmarks in a session. In other words, only submit about 10 bookmarks in a row, then stop. Submit a bookmark about once every 2 minutes. That takes about 20 minutes for 10 bookmarks. You can easily do this while reading your e-mail, visiting a forum, etc.

2. Do only 3 submission sessions per day, with several hours between each session. That's about 30 bookmarks submitted each day.

## **Remember: Slow and steady bookmarking is the key! If the search engines see your websites suddenly getting hundreds or thousands of new back links per day, that may attract their**

**attention. You risk having your sites reduced in the rankings, or banned altogether.**

## **How To Recover If You Lose Your OnlyWire Account**

The working theory is that if one of OnlyWire's submission sites complains about the frequency of your submissions, your OnlyWire account will be canceled. There's no proof, but that's how it seems to be.

If OnlyWire cancels your account, don't worry! Return to <http://www.onlywire.com> and create a new account using a new login name and password.

Remember -- OnlyWire only transmits your bookmarks to 16 social bookmarking sites. It doesn't store the actual bookmarks. Unless you have really aggravated one of the 16 bookmarking sites, all 16 of your accounts should be intact. The only thing OnlyWire stores are the usernames and passwords to your 16 bookmarking site accounts.

After you create a new OnlyWire account, you are once again faced with a page listing 16 social bookmarking sites and the blank username and password forms. If you use password software such as Roboform, and you remembered to do a "save forms" on this page, select that item from your Roboform passcard list and choose "Fill pass." If done correctly, all your information will be filled in, and all you have to do is click the "Save changes" button at the bottom.

# **What Happens If You Lose One Of Your 16 Accounts?**

You could politely ask the site for your account to be restored. If that doesn't work, create a new account using a new username, password, and e-mail address.

Return to<http://www.onlywire.com> and login. Update your list of logins page with the new username and password for the new account.

# **Which OnlyWire Bookmark Sites Are The Best?**

Here are the totals of my social bookmarking efforts by site. This comparison will give you an idea of which bookmarking sites are the most effective with OnlyWire, because the best are the ones with the most posts.

Each site listed below has received the same number of submissions from OnlyWire.

## **All Sites**

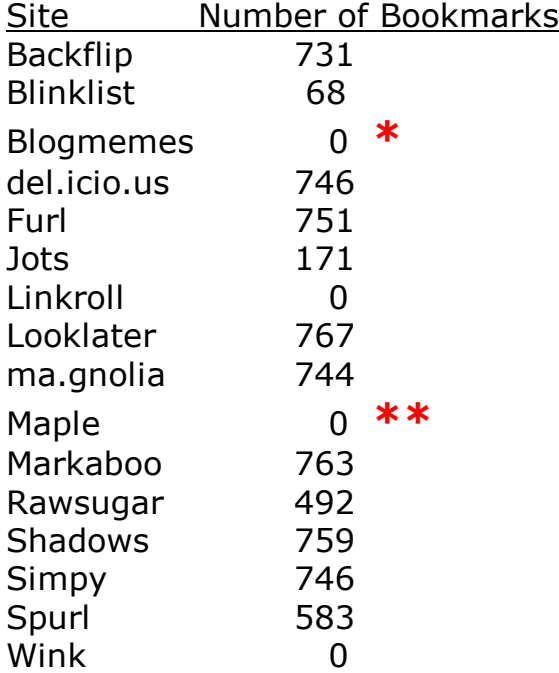

You can see that some sites retain nearly all the bookmarks that OnlyWire submits to them. Some retain none.

**\*** Blogmemes has stated that it no longer accepts submissions from OnlyWire. This site's information in this report is retained for your information, in case you wish to use this site in the future.

**\*\*** Maple has a notice on its site that it may be closing soon. Logins to current accounts are not being accepted. This site's information in this report is retained for your information, in case this site decides to continue operating.

#### *New Sites*

These sites were added by OnlyWire after this book was originally published. These sites haven't had hundreds of bookmarks submitted to them like the above sites have.

To test these sites, 24 bookmarks were submitted to these sites through OnlyWire. The results are shown below.

#### **New Sites**

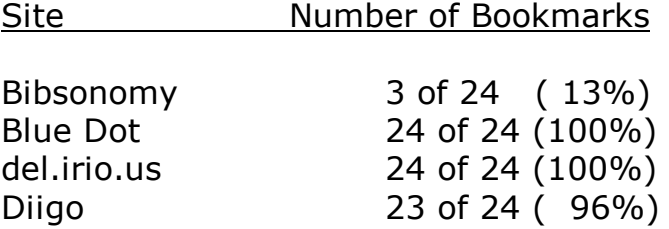

Of the new sites, Blue Dot, del.irio.us, and Diigo are the best.

## **HINT: Because these are new sites that don't yet have any of your bookmarks in them yet, import your del.icio.us bookmarks into these sites to instantly populate them with your bookmarks!**

## **The import/export procedures for each of the new sites is shown later in each site's individual section.**

#### *Best Sites*

These sites are the best because they retain nearly every bookmark submitted to them by the OnlyWire service.

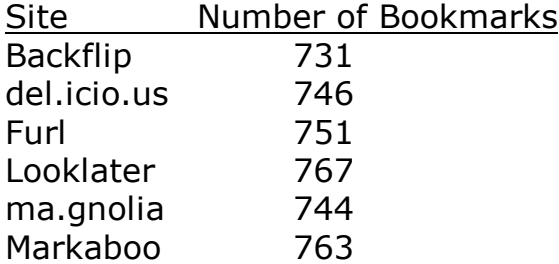

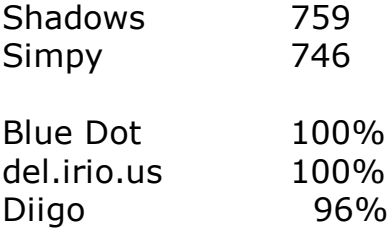

#### *Mediocre Sites*

These sites are mediocre because they retain only about half of the bookmarks submitted to them by the OnlyWire service.

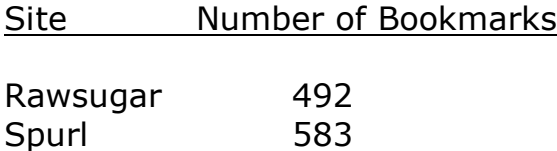

#### *Worst Sites*

These sites are the worst because they retain almost none of the bookmarks submitted to them by the OnlyWire service. I don't know why they are even on the OnlyWire list.

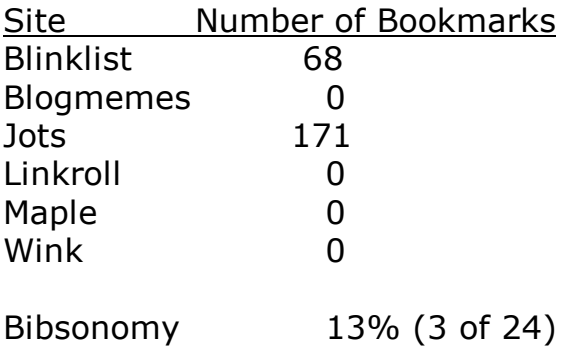

**NOTE**: Keep these sites on your OnlyWire account list. If they do begin accepting OnlyWire submissions, you will automatically be adding your bookmarks to these new sites. It only takes a few minutes to create an account, so the potential trade-off in traffic is well worth a few minutes of your time.

## **How To Make The Bad Sites Work For You**

Even if some of these social bookmarking sites don't accept submissions from OnlyWire, they can still help you. Here are two manual ways to make them work.

#### *Importing and Exporting Bookmarks*

Exporting bookmarks means that you visit a good site (usually del.icio.us) and use the built in option to save all your current bookmarks to a file on your computer.

Importing bookmarks means taking the bookmark file you just saved and inserting the contents into another bookmarking site. You only need to import if the site doesn't accept submissions from OnlyWire. If you upload bookmarks to a site that already has some or most of those bookmarks, you risk being accused of spam.

Most social bookmarking sites have a utility that enables you to import a set of bookmarks into that site. The exact procedure is explained later when each site is analyzed.

The general export procedure is to go to one of the good sites, (**del.icio.us is recommended**), and export all your bookmarks**. Select the "include my tags" option!** Save the exported page to your computer.

To import those bookmarks, visit the site. If it has an import function, import your del.icio.us bookmarks.

Don't import bookmarks to a social bookmarking site that already has the same bookmarks. You risk being accused of spam.

This manual import is worth doing at least once, because it automatically places direct links back to your sites on a site that is frequently visited by search engines. Also, these social bookmarking sites can pass some of their page rank to your site. Every little bit helps!

## *Another Reason To Export Your Bookmarks*

You may want to periodically export your bookmarks from each site that has an export function. This will create a backup of your bookmarks. If the website loses your account, you could create a new account, import your saved bookmarks, and resume bookmarking without losing your previous work.

## *A Hot New Use For Exported Bookmarks*

When you find a new social bookmarking site, check to see if it has an import feature. If it does, export your bookmarks from del.icio.us (remember to include the tags!) and import them into the new site. You now have instant bookmarks!

Be cautious about how often you do this, however. Remember that you don't want to alarm the search engines by having thousands of your site links suddenly appearing.

## **5. How To Super-Multiply Your Social Bookmarking Efforts**

Most of the social bookmarking sites create a special page of the bookmarks you have personally submitted. Visitors and search engines can view this page.

What you may not know is that your personal bookmarks page also has an RSS feed associated with it! If you copy your personal RSS feed links from the 16 social bookmarking sites served by OnlyWire and submit them to 10 RSS feed submission sites, you have potentially increased your social bookmarking efforts by 10 times, or 1000% !!! Submit your RSS feeds to 20 feed submission sites, and you have potentially multiplied your social bookmarking efforts by 20 times or 2000%.

The RSS feeds to the 16 social bookmarking sites are summarized below. The click by click procedure for finding the RSS feed links for each social bookmarking site are explained in the detailed analysis of each site.

How can you verify that the RSS feeds work? Copy and paste a personalized RSS feed link into your browser's address bar. If the feed is valid, you should see a screen full of code similar to this:

```
<?xml version="1.0" ?>
 <rss version="2.0">
 <channel>
<title>This Is The Title</title>
 <link>http://www.example.com/</link>
 <description>Recent Articles</description>
 <language>en-us</language>
 <item>
    <title>Giving A Gift Basket</title>
    <description>Send a gift basket to a sick friend.</description>
    <link>http://www.example.com/gifts.html</link>
    <guid>http www.example.com/gifts.html </guid>
    \langleitem\rangle... and so on.
```
The links and descriptions will be different from the example above.

If the feed is not valid, you will get an error page. Check the section below for the feed's social bookmarking site. That will explain how to find the correct feed.

The only limit is how much work you are willing to put into RSS submission. **Here is some free software to help you submit your RSS feeds automatically**.

Here is a summary of the RSS feeds for the OnlyWire sites. Replace username with your login name for each site. If you have trouble with a link, visit the section for that individual site and follow the instructions to find the RSS feed link.

#### **Backflip**

No RSS feed is available.

## **Blinklist**

<http://www.blinklist.com/>**username**/rss.xml

#### **Blogmemes**

<http://www.blogmemes.net/user/>**username**

## **del.icio.us**

<http://del.icio.us/rss/>**username**

**Furl** <http://www.furl.net/members/>**username**/rss.xml

#### **Jots**

<http://rss.jots.com/users/>**username**

## **Linkroll**

<http://www.linkroll.com/xml.php?action=links&user>=**username**

## **Looklater**

<http://www.looklater.com/rssview>

**ma.gnolia** <http://ma.gnolia.com/rss/full/people/>**username**

## **Maple**

No RSS feed is available.

## **Markaboo**

<http://www.markaboo.com/feed/>**username**

## **Rawsugar**

<http://www.rawsugar.com/rss/>**username**

#### **Shadows**

<http://www.shadows.com/rss/users/>**username**

## **Simpy**

<http://www.simpy.com/rss/user/>**username**/links

#### **Spurl**

<http://www.spurl.net/myspurls/library.php?p=rss&userid>=**userID**&c=  $\mathcal{L}$ 

## **Wink**

(your link may vary - see the Wink section to get your exact feed link) <http://wink.com/services/feed/collection?fmt=rss2&i=9833b888e45a6> a&u=**username**&n=**username**

# *Added 26-February-2007*

**Bibsonomy** <http://www.bibsonomy.org/rss/user/>**username** or

#### <http://www.bibsonomy.org/xml/user/>**username**

**Blue Dot** <http://bluedot.us/users/>**username**/rss

**del.irio.us** <http://de.lirio.us/rss/>**username**

**Diigo** <http://www.diigo.com/rss/user/>**Username**

## **Free Software To Help You Super-Multiply Your Efforts**

Here is a free plug-in for the Firefox web browser. It automatically submits RSS feeds to about *100* RSS feed submission sites!

If you don't have the Firefox web browser, get it here:

<http://www.mozilla.com>

Here is the Firefox plug-in. It operates as a toolbar within the Firefox browser, so you have to use Firefox to use this plug-in:

Visit this link with your Firefox browser to install the plug-in:

<https://addons.mozilla.org/firefox/3240/>

This toolbar helps you to submit your RSS feeds to the list of sites displayed on <http://www.submitemnow.com/blog-and-rss-directory-list>

This is NOT a mass submission software, so the danger of "submission spam" is greatly decreased. It DOES assist you to manually submit your RSS feeds to the sites included in the software's database.

The basic procedure is to click the "Project" button and set up a project by filling in the fields on the project form. Fill out as much as you can, because the information you include will be used to auto-fill the submission forms on the list of RSS feed submission sites.

Don't forget to "Save" your project!

Then click the "Next URL" button on the toolbar. You will be taken to the first submission site on the list. The fields on that page will be filled in with the project information you supplied. Edit the information on the page if necessary. If the information is good, click the "Submit" or similar button *on the submission page* **(not on the browser toolbar).**

After you submit that site, click the "Next URL" button again to visit the next site. Pretty clever!

## *Here Is A Tutorial With Screenshots On Using The Free Software*

<http://www.submitemnow.com/getting-start>

## **How To Apply The Multiplication Technique To Search Engines**

The major search engines such as Google, Yahoo, and MSN have pages that you can personalize. You will need to register a free account with each search engine.

Once you have your account, you can customize the login page of your account by adding content, such as the RSS feeds of your social bookmarking sites! This helps the search engines recognize your content faster, and some engines make these feeds available to other users.

Links to get you started:

**Google** (you already have a Google account if you use Adsense, Adwords, Gmail, sitemaps, or other Google services):

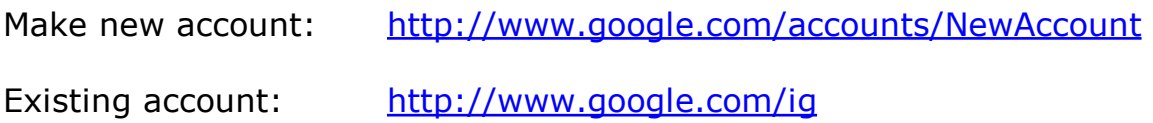

**Yahoo** <http://my.yahoo.com>

**MSN** <http://my.msn.com>

# **Other Places To Apply The Multiplication Technique**

Get a free Squidoo account. Squidoo is an easy and free website building and hosting service. You can make a website (called a "lens") on any topic. You can make as many lenses as you want. There are Adsense ads on the page, and you can add from many preselected affiliate products such as Amazon.com and NetFlix. Squidoo splits the profits with you!

Squidoo has modules that allow you do display RSS feeds on the pages you create in Squidoo. Add your social bookmarking RSS feeds to your Squidoo pages for more links back to your sites.

If you don't already have a Squidoo account, you can sign up for free here:

Create Account: <http://www.nichedictionary.com/likes/squidoo>

**HINT**: Each Squidoo page you create has its own RSS feed! Look for the square orange icon with the curved lines on your Squidoo page. Copy the link location for that page, and submit it to the search engines as shown above.

You can also distribute it with the free RSS distribution software shown above.

## **6. Maximizing The Settings Of The 16 Bookmarking Sites**

There are some features of the 16 individual social bookmarking sites that you can use to your advantage. These features are not available from the OnlyWire interface. You'll have to do them yourself. However, most of them only need to be done once.

**HINT:** These features only work once you have submitted one or more sites using OnlyWire. They won't work unless you have some content for them to display!

Here's the list of the sites again:

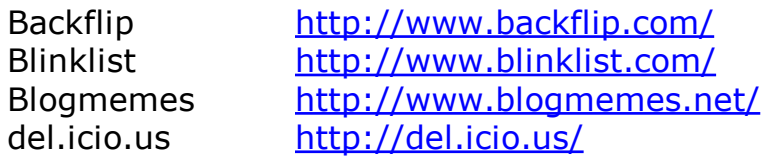

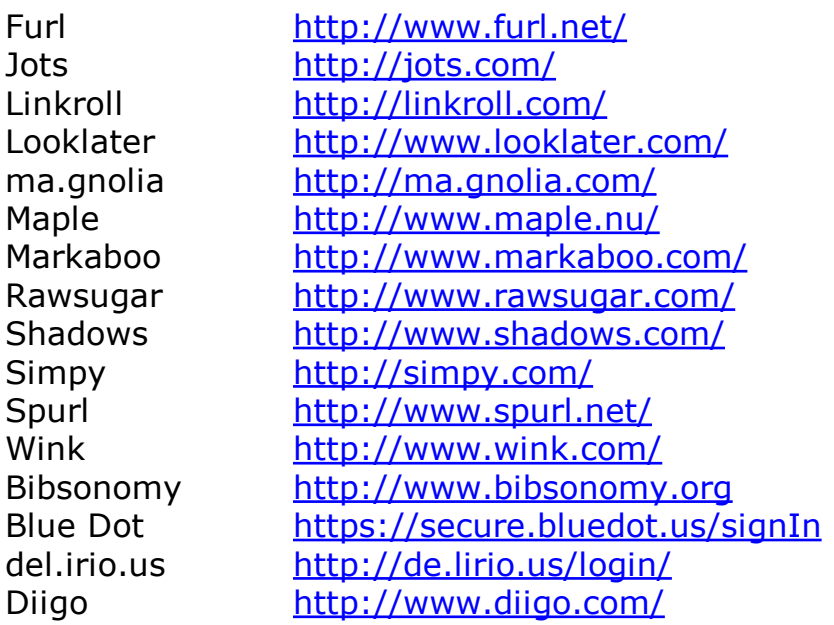

#### *Bookmarking Comparison by Number Of Sites Bookmarked*

Here are the totals of my social bookmarking efforts by site. This comparison will give you an idea of which bookmarking sites are the most effective with OnlyWire, because they are the ones with the most posts.

Each site listed below has received the same number of submissions from OnlyWire.

Here's a list of the bookmark totals again.

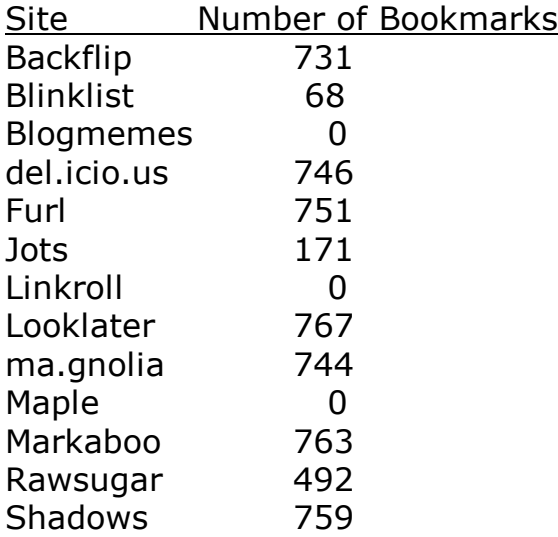

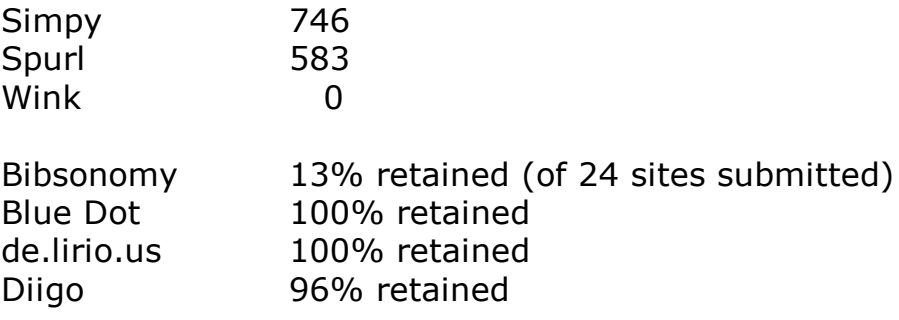
# *Backflip*

<http://www.backflip.com/> Here are tips for using Backflip.

Remember to make your account public or nobody will see it! Here's how:

- 1. Log in to your account.
- 2. Click "My Folders" in the left column.
- 3. Click the "get tools" tab that appears in the upper right.
- 4. Click "Make Account Public" on the left side.
- 5. Click the "Make Account Public" button.

Your public folders are now viewable by the public through the link

<http://www.backflip.com/members/>**username**

where **username** is the username of your account.

You can link to your Backflip account by using this link. Make a Squidoo lens for all your social bookmarking links and RSS feeds. Then link to your Backflip account. Search engines visiting your Squidoo lens page will find this link to all your Backflip bookmarks.

**RSS Feed**

Backflip does not create an RSS feed of your bookmarks.

**DO THIS**: Designate a folder from the list of the default entries (such as Computers and Internet), instead of using the default folder called "Everything Else."

Move all entries from "Everything Else" to one of the standard folders using the "Organize" link. Here's how:

- 1. Log in to your account.
- 2. Click "My Folders" in the left column.
- 3. Click on the "Everything Else" folder.
- 4. Click the [organize] link at the end of the title "HOME > Everything Else [organize]."

5. Click the option for "Move checked pages to" and select "Computers & Internet" from the list of choices.

6. Click [Check all] to select all pages.

7. Click the orange "Organize Now" button.

8. This only selects and moves 50 pages at a time. You will have to repeat this procedure multiple times if you have more than 50 pages save in the "Everything Else" folder.

9. The number of bookmarks in the "Everything Else" folder should change to 0.

Change your Backflip preferences by logging in to your account, clicking "My Folders," clicking "my account," then clicking the "my preferences" tab. Change the "links per page" option to the maximum number. Change the default folder to be "Computers & Internet." Click the "Make Changes" button.

### **Procedure for Importing/Exporting Bookmarks**

1. Exporting: If you want to export your pages, log in to the website. Click "My Folders," then "get tools" (along the top border), then "Export pages."

Follow the list of directions on that page, then click the "Export to File" button at the bottom.

A window will pop up showing a plain browser page with your bookmark links in it. When that window finishes loading, click "File, Save as" from your browser's menu. Save the file as something like "Backflip Bookmarks.htm"

2. Importing: This site does not currently have an import option.

### **Manual Method For Using This Site**

You can also use this site manually, although it is not necessary to do so as long as OnlyWire submits your bookmarks to it. Login to your account on this site and follow the directions for placing the submission button on your browser's toolbar. When you visit a page you want to include, click the submission button and fill in the information such as tags and a description.

### **Tags**

This site does NOT include tags when exporting, so this is not a good resource to use when importing bookmarks into other sites.

# *Blinklist*

<http://www.blinklist.com/> Here are tips for using Blinklist.

Under "Managing Links," click "Make all links Public/Private" and choose "Make public."

#### **RSS Feed**

The RSS feed that displays your recent Blinklist links is found in your Blinklist account. The format of the feed is:

<http://www.blinklist.com/>**username**/rss.xml

(You can verify the feed link by logging in and clicking "My List." Then scroll to the bottom and copy the link from the small orange square. It's easy to miss it!).

where **username** is the login name of your account. The feed content is updated as you bookmark more sites.

Create a Squidoo lens and add your RSS feed there. You can also add your feed to various RSS submission sites.

Make sure all your links are public:

- 1. Log in to your account.
- 2. Click "Options" in the upper right.
- 3. Under "Managing Links," click "Make all links public / private."
- 4. Click "Yes, proceed." If a warning dialog box opens, answer "yes."
- 5. There is a pause while the operation completes.

#### **Procedure for Importing/Exporting Bookmarks**

How to import bookmarks from other services, or export your Blinklist bookmarks for importing into other services:

- 1. Log in to your account.
- 2. Click "Options" in the upper right.

3. Under "Managing Links," select either "Export links" or "Import links" and follow the directions.

When exporting, choose RIGHT-click on "Right Click here to Backup your links in your Browser."

Select "Save file to disk" on the window that opens.

Also, change the filename from "blinklist.php" to "blinklist.htm" and click "Save" on the file save window that opens. This will save the file to your hard drive.

You can import from your browser, del.icio.us, or Furl. Del.icio.us is recommended.

### **Manual Method For Using This Site**

You can also use this site manually, although it is not necessary to do so as long as OnlyWire submits your bookmarks to it. Login to your account on this site and follow the directions for placing the submission button on your browser's toolbar. When you visit a page you want to include, click the submission button and fill in the information such as tags and a description.

#### **Tags**

This site DOES include tags when exporting, so this is a good resource to use when importing bookmarks into other sites.

#### *Blogmemes*

<http://www.blogmemes.net/>

**\*** Blogmemes has stated that it no longer accepts submissions from OnlyWire. This site's information in this report is retained for your information, in case you wish to use this site in the future.

No entries submitted through OnlyWire are showing up in Blogmemes at this time. If that changes, use the tips below.

#### **RSS Feed**

This site creates an RSS feed from your recent bookmark entries. The format is

<http://www.blogmemes.net/user/>**username**

where **username** is the login name of your account. The feed content is updated as you bookmark more sites.

#### **Procedure for Importing/Exporting Bookmarks**

1. Importing: Currently there is not a way to import bookmarks from other social bookmarking sites into Blogmemes.

2. Exporting: no option is available.

### **Manual Method For Using This Site**

Although you cannot submit bookmarks to this site via OnlyWire or import them from other sites, you can still do it manually. Login to your account on this site and follow the directions for placing the submission button on your browser's toolbar. When you visit a page you want to include, click the submission button and fill in the information such as tags and a description.

#### **Tags**

This site does not import or export bookmarks, so tag exporting does not apply.

# *del.icio.us* <http://del.icio.us/>

## **RSS Feed**

This site creates an RSS feed from your recent bookmark entries. The format is

# <http://del.icio.us/rss/>**username**

where **username** is the login name of your account. The feed content is updated as you bookmark more sites.

In case the feed format changes in the future, here's how to find it:

1. Log in to your del.icio.us account.

2. You should be on a page called "your favorites" with a list of your recent bookmarks.

3. Scroll to the bottom of the list. Hover your mouse over the orange RSS button. RIGHT-click and choose "Copy shortcut" or "Copy link location." Paste the link into a text file for later use.

### **Procedure for Importing/Exporting Bookmarks**

- 1. Log in to your delicious account.
- 2. Click "settings" in the upper right.

3. To export: under "Bookmarks," "export/backup" to save your delicious bookmarks to your hard drive.

# **Select the "include my tags" option when exporting! This will save you hours of time, because your bookmarks will include the tags you specified.**

You can upload them into other social bookmarking services later (if those services don't accept submissions from OnlyWire).

Click the "export to html" button. A plain browser page showing all your bookmarks and links will open. Let it load.

Click "File, Save as" from your browser's menu. Save the file to your computer with a name such as "Delicious bookmarks.htm."

4. To import: under "Bookmarks," choose "import/upload" to import bookmarks into delicious. Under "Step 2" click the "Browse" button to locate the bookmark file on your computer.

Leave the default tag as "imported."

Select "No, do not add popular tags."

Select "Only import items I don't already have."

**NOTE**: *Favorites you import will be made private***.** You want them to be public! To make them public after importing, login to your account. Click the "Your Favorites" link to display your bookmarks. To make a bookmark public, click the "share" link located on the right of its description. There is not a "share all" button to make sure you know exactly what you're sharing, to encourage you to edit your imported links, and to prevent abuse.

**HINT**: When you export bookmarks, be sure to select the **"include my tags"** option! These tags will be saved along with the bookmarks, saving you hours of time when you import them into another bookmarking site.

Create a Squidoo lens and add your RSS feed there. You can also add your feed to various RSS submission sites.

**Tags**

This site DOES include tags when exporting, so this is a good resource to use when importing bookmarks into other sites.

# *Furl*

## <http://www.furl.net/>

This site does not seem to be accepting submissions from OnlyWire at this time. If that changes, use the tips below.

**UPDATE**: On 11 January 2007, Furl contacted me to say that they were not aware of the issue and were working to resolve it. Keep Furl on your OnlyWire list so that you are ready when the Furl problem is solved.

### **RSS Feed**

This site creates an RSS feed from your recent bookmark entries. The format is

<http://www.furl.net/members/>**username**/rss.xml

where **username** is the login name of your account. The feed content is updated as you bookmark more sites.

Create a Squidoo lens and add your RSS feed there. You can also add your feed to various RSS submission sites.

You can customize this feed by adding the "topic" and "count" parameters. The topic parameter is used to specify a topic name, and the count specifies how many items appear in the feed (10 by default). For example:

<http://www.furl.net/members/>

**username**/rss.xml?topic=General&count=100 (this feed will be empty if you don't have any items in the "General" topic).

The feed can be filtered by topic by adding "?topic=topicName" at the end of the URL. For example the RSS URL for the Science topic for all members would be

<http://www.furl.net/members/rss.xml?topic=Science>

## **Procedure for Importing/Exporting Bookmarks**

1. Log in to your Furl account.

2. Click the "My Tools" tab at the top.

3. Click the "Export" or "Import" link near the top, below the row of tabs.

4. When exporting, choose "all" as the topic and click on the "Internet Explorer favorites format" as the format (unless you need another specific format).

When the page finishes loading, click "File, Save as" and name the file something like "Furl bookmarks.htm."

5. When importing bookmarks from another site into Furl, you will be asked to select a bookmark file from the your browser's favorites, del.icio.us, or the Furl XML export format.

Export your del.icio.us bookmarks if you haven't already done so.

Select the "Import from delicious" option.

Then click the "Browse" button to navigate to the del.icio.us file on your hard drive, and click "Import it."

6. If you make an importing mistake, you can use the "Delete a previous import" link on the import page.

**DO THIS:** Make sure your Furl bookmarks are public:

1. Log in to your Furl account.

- 2. Click the "My Settings" tab.
- 3. Click the "Preferences" link beneath the top row of tabs.
- 4. Choose "Public" as the "Privacy Default."

5. Check "Allow Spiders" to let search engines access your public Furl bookmarks.

6. Click the "Save" button.

#### **Manual Method For Using This Site**

You can import bookmarks from other sites as previously described.

Although you cannot submit bookmarks to this site via OnlyWire, you can still do it manually. Login to your account on this site and follow the directions for placing the submission button on your browser's toolbar. When you visit a page you want to include, click the submission button and fill in the information such as tags and a description.

#### **Tags**

This site does NOT include tags when exporting, so this is NOT a good resource to use when importing bookmarks into other sites.

To clarify -- the site organizes the exported file by each tag, but the tags are not included in the code.

*Jots* <http://jots.com/>

#### **RSS Feed**

This site creates an RSS feed from your recent bookmark entries. The format is

### <http://rss.jots.com/users/>**username**

where **username** is the login name of your account. The feed content is updated as you bookmark more sites.

### **Procedure for Importing/Exporting Bookmarks**

- 1. Exporting: not available.
- 2. Importing: Login to your account.

Click on "Tools." Click on "Delicious import." Type in your Del.icio.us account username and password, and the site will access your Del.icio.us bookmarks and import them.

### **Auto Blog Posting Option**

This site has the ability to post the previous day's bookmarks to certain types of blogs! An XML-RPC interface that supports the Blogger, MetaWeblog, or MoveableType API is required.

Here's how to find the directions:

- 1. Login to your account.
- 2. Click on "Tools."

3. Click on "Post to Blog." The page that appears asks for the URL, username, and password to your blog. There is a help link there if you need it.

### **Tags**

This site does not export bookmarks, and therefore no tags either.

Create a Squidoo lens and add your RSS feed there. You can also add your feed to various RSS submission sites.

# *Linkroll*

<http://linkroll.com/>

This site does not seem to be accepting submissions from OnlyWire at this time. If that changes, use the tips below.

# **RSS Feed**

This site creates an RSS feed from your recent bookmark entries. The format is

<http://www.linkroll.com/xml.php?action=links&user>=**username**

where **username** is the login name of your account. The feed content is updated as you bookmark more sites.

### **Procedure for Importing/Exporting Bookmarks**

- 1. Exporting: not available.
- 2. Importing: not available.

Create a Squidoo lens and add your RSS feed there. You can also add your feed to various RSS submission sites.

### **Manual Method For Using This Site**

Although you cannot submit bookmarks to this site via OnlyWire or import them from other sites, you can still add them manually. Login to your account on this site and follow the directions for placing the submission button on your browser's toolbar. When you visit a page you want to include, click the submission button and fill in the information such as tags and a description.

### **Tags**

This site does not export bookmarks, so of course no tags are exported either.

# *Looklater*

<http://www.looklater.com/>

#### **RSS Feed**

This site creates an RSS feed from your recent bookmark entries. The format is

<http://www.looklater.com/rssview>

However, that feed was only available if you were logged into Looklater (at the time this was written). That means outside feed readers won't be able to access and display that feed. The site confirmed that this behavior is by design. The feed doesn't help you very much, however.

If the feeds are made public, login to the site and find your public feed link. Create a Squidoo lens and add your RSS feed there. You can also add your feed to various RSS submission sites.

#### **Procedure for Importing/Exporting Bookmarks**

1. Log in to your Looklater account.

2. In the upper right corner, you will see links for "import or export bookmarks."

3. To import bookmarks, click the "import" link. Note that you must first export your bookmarks and save them as a file on your computer. Linkroll recommends that you export from del.icio.us and that you be sure to sure you select "include my tags" in the del.icio.us export. Click the "Browse" button and locate the exported bookmarks file on your computer, and follow the import directions.

4. To export bookmarks, click the "export" link. A browser page will load that contains all your bookmarks. Let it finish loading. Then click "File, Save as" in your browser's menu. Save the file as "Linkroll Bookmarks.htm" or something similar, so you know what the file contains.

# **Tags**

This site does NOT export tags along with the bookmarks, so it is not a good resource for importing into other sites.

## **Manual Method For Using This Site**

Although you cannot submit bookmarks to this site via OnlyWire, you can still add them manually or import them from other sites. Login to your account on this site and follow the directions for placing the submission button on your browser's toolbar. When you visit a page you want to include, click the submission button and fill in the information such as tags and a description.

# *ma.gnolia* <http://ma.gnolia.com/>

**RSS Feed**

This site creates 2 RSS feeds from your recent bookmark entries. The formats are:

RSS Full Feed (displays 20 entries + extra info):

<http://ma.gnolia.com/rss/full/people/>**username**

RSS Lite Feed (abbreviated display of 15 entries):

<http://ma.gnolia.com/rss/lite/people/>**username**

Where **username** is the login name of your account. The feed content will be updated as you bookmark more sites.

Use the **full feed** when submitting the RSS link to RSS submission sites.

# **Procedure for Importing/Exporting Bookmarks**

1. Importing: Login to your account.

Click "Support & Tools" link near the top.

Under "Bookmark Import & Export," click "Import bookmarks from del.icio.us."

If you haven't already exported you del.icio.us bookmarks, follow the instructions under Step 1. If you have exported them to your hard drive, start with Step 2.

Click the "Browse" button and locate your del.icio.us bookmark file on your hard drive.

Do **NOT** select "Mark my imported bookmarks as private."

Under Step 3, click the "Send Bookmarks" button and wait for completion.

2. Exporting: Login to your account.

Click "Support & Tools" link near the top.

Under "Bookmark Import & Export," click "Export bookmarks."

In the last sentence on the export page, RIGHT-click the words "this link" and choose "Save target as" (or your browser's equivalent).

Name the file something like Magnolia Bookmarks.htm" and save it to your hard drive.

# **Set Up Your Links Blog**

This site also creates a "links blog" of your entries. This is a personalized page of your social bookmarks that acts much like a real blog! The content is updated as you bookmark more sites.

The format of the links blog URL is:

<http://ma.gnolia.com/people/>**username**/bookmarks

where **username** is the login name of your account. The "links blog" content is updated as you bookmark more sites.

# **Claim Your MaGnolia Links Blog At Technorati For More Exposure**

The "links blog" acts much like a real blog, meaning you can "claim" it at Technorati ( <http://www.technorati.com> ). Claiming in means you make the free social bookmarking site Technorati aware of the blog, possibly resulting in much higher exposure for your websites.

Here's how to claim your ma.gnolia "links blog" at Technorati. If you don't have a free Technorati account, click<http://www.technorati.com> and get one now.

1. Log into your ma.gnolia account at<http://ma.gnolia.com>

- 2. Click on the "Profile" on the top text menu.
- 3. Click on the tab that says "Links Blog."

4. Copy your links blog URL. It is in the paragraph under the title "Your Links Blog."

5. Open a new browse window. This is usually done by pressing CTRL+N or clicking "File, New."

6. Login to your Technorati account in the new window by visiting <http://www.technorati.com> and clicking "Sign In" (in the upper right corner).

7. Click on the text "Your Blogs."

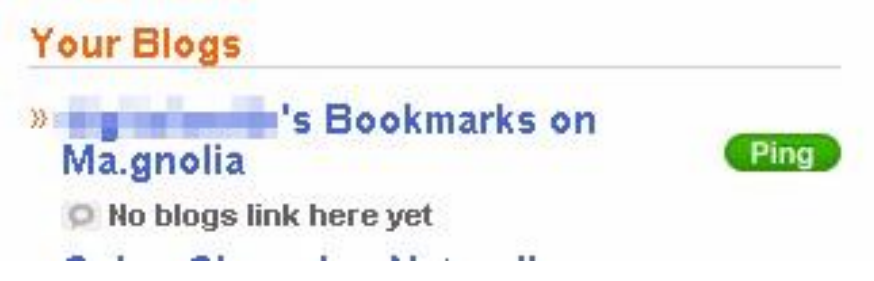

8. Click "Claim another blog now »"

9. In the form under "Tell Us Where To Look," enter the link to your ma.gnolia links blog. Don't enter the "http://" part, because it is already included in the Technorati form.

10. Click on the advanced "Use Embedded Claim" option.

# **Claiming a Blog - Making Introductions**

Claiming your blog establishes that you are its owner, and allows you to use To visibility. Now let's get your blog and Technorati talking to each other. (Advancer which provides some nice bonuses.)

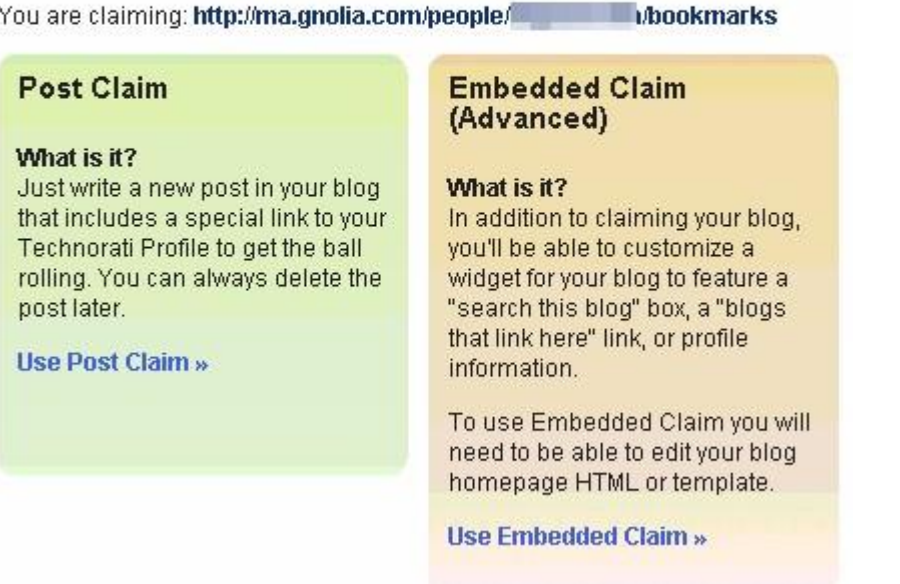

11. You will be shown a couple lines of code (see below). Copy all the code in the form. It will look similar to this:

```
<script type="text/javascript"
http://embed.technorati.com/embed/abc123.js"></script>
```
# **Technorati Embed**

To prove that this is your blog, please follow the instructions below.

#### **Template Editing Instructions**

If you can (and want to) edit your blog HTML and add a javascript to your blog, please follow the below instructions: Add the following code to your blog's homepage template, perhaps in a nice sidebar.

```
<script type="text/javascript"
src="http://embed.technorati.com/embed/becdeyv5g5.js"></script>
```
Make sure this code is on your live website and then proceed.

All done with that? Click the button below to proceed.

Release the Spiders!

Leave this browser window open at this spot!

12. Switch over to the browser window that shows you ma.gnolia account. Near the bottom of the page is a section called "Your Technorati Embed." Copy the code from Technorati into the box shown. Click "Save." The page will reload, showing the code inside the box.

13. Return to the open Technorati browser window from Step 11. Click the button that says "Release the Spiders!" This process might take a few minutes. If it seems to stop working after a few minutes, change to a different browser (i.e., try Firefox if you use Internet Explorer), log in to Technorati, and try to claim the blog again.

14. If successful, you will see that your "links blog" has been claimed (recognized) by Technorati:

# **Congratulations!**

You've claimed your blog. Now please tell us a little more about it.

» Configuring: Figurian Hollands Bookmarks on Ma.gnolia

Claimed on December 13, 2006 using Technorati Embed.

**Blog Information** 

URL ma.gnolia.com/people/digitalsmith/bookmarks

Description Tell the world about your blog - 250 characters max.

My favorite links.

Primary Language What language does your blog usually speak?

English

#### $\nabla$  Include this blog in Technorati's Blog Finder

Add up to 20 tags that describe your blog. Letters, numbers and spaces only.

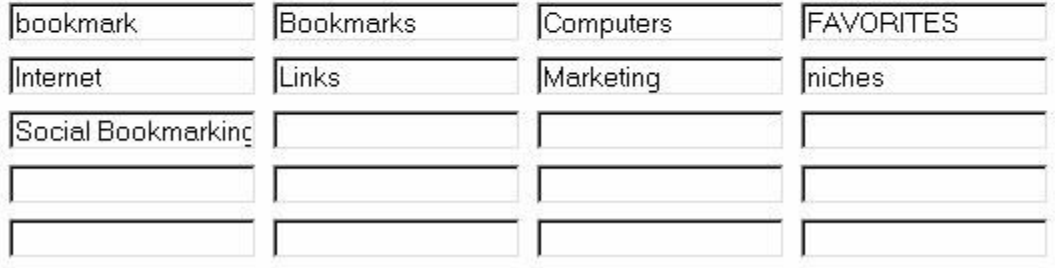

15. Add a description and some tags. The other parameters can be left at their default values. Click the "Save Changes" button at the bottom of the page.

When complete, the screen will look like this:

# **Your Blogs**

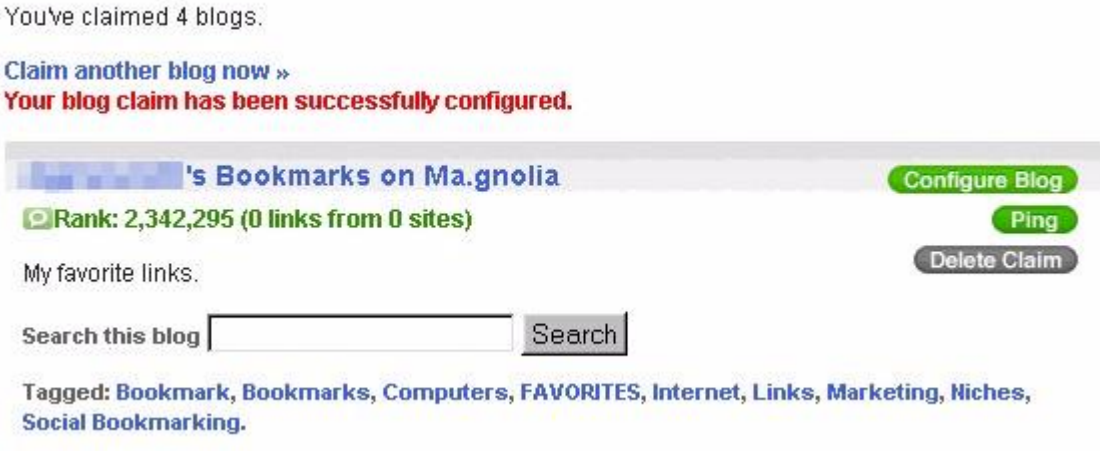

Your ma.gnolia bookmarks are now visible to Technorati users!

### **Tags**

This site DOES export tags with the bookmarks, which is useful when importing these bookmarks into other sites.

#### *Maple*

<http://www.maple.nu/>

Recently seen on the Maple website (1 January 2007):

"Maple will be shutdown in the near future, because there's been no new releases in two years."

Logins currently are not being accepted.

**\*\*** Maple has a notice on its site that it may be closing soon. Logins to current accounts are not being accepted. This site's information in this report is retained for your information, in case this site decides to continue operating.

### *Markaboo*

# <http://www.markaboo.com/>

This site does not seem to be accepting submissions from OnlyWire at this time. If that changes, use the tips below.

### **RSS Feed**

This site creates an ATOM feed (similar to but different from RSS, but is still a feed) from your recent bookmark entries. The format is

# <http://www.markaboo.com/feed/>**username**

where **username** is the login name of your account. The feed content is updated as you bookmark more sites.

### **Procedure for Importing/Exporting Bookmarks**

1. Log in to your account.

2. To import bookmarks from another bookmarking site, click the "import" link. Use bookmarks exported from del.icio.us, because these contain your tags. See the section on del.icio.us to read how to export your bookmarks.

Click the "browse" button to locate the bookmark file on your computer.

Click the "Import Bookmarks" button and wait for the operation to complete.

3. To export bookmarks, click the "export" link. If you have lots of bookmarks, this can take a long time. Once the plain browser page loads showing all your bookmarks, click the "File, Save as" menu option on your browser's toolbar. Save the bookmark file to your computer, and give it a name such as "Markaboo bookmarks.htm"

#### **Tags**

Markaboo includes your tags when it exports bookmarks.

Create a Squidoo lens and add your RSS feed there. You can also add your feed to various RSS submission sites.

#### **Manual Method For Using This Site**

Although you cannot submit bookmarks to this site via OnlyWire, you can still import them from other sites, or add them manually. To add them manually, login to your account on this site and follow the directions for placing the submission button on your browser's toolbar. When you visit a page you want to include, click the submission button and fill in the information such as tags and a description.

## *Rawsugar*

### <http://www.rawsugar.com/>

#### **RSS Feed**

This site creates an RSS feed that displays your 15 most recent bookmark entries. The format is

#### <http://www.rawsugar.com/rss/>**username**

where **username** is the login name of your account. The feed content is updated as you bookmark more sites.

Create a Squidoo lens and add your RSS feed there. You can also add your feed to various RSS submission sites.

#### **Procedure for Importing/Exporting Bookmarks**

1. Log in to your account.

2. Importing: Go to the bottom of the page. Under "Tools," click "Import & synchronize del.icio.us."

Click "Import your del.icio.us tags and pages."

If you have not already done so, visit <http://del.icio.us> and export your bookmarks, including the tags. Save the file to your hard drive.

On the Rawsugar import page, click the "Browse" button to find your del.icio.us bookmark file on your computer.

Make sure the "Visibility of imported documents: Everybody" is checked.

Specify your e-mail address if you want to be notified of this lengthy process.

Click the "Import" button.

3. Exporting: Not available.

**DO NOT** use the "Synchronize with your del.icio.us account" option! This option automatically adds your del.icio.us bookmarks into your Rawsugar account on a continuing basis. While that sounds like a good thing, it can lead to duplicate submissions.

Remember -- OnlyWire is submitting your bookmarks directly to Rawsugar. With the "Synchronize with your del.icio.us account" turned on, you will be submitting your bookmarks twice to Rawsugar, which might cause accusations of spam.

#### **Synchronize your blog with RawSugar**

Whenever you add an entry to your blog the site automatically crawls it via RSS or ATOM and tag the blog entry into your RawSugar directory. You just need to give them your feed.

- 1. Login to your account.
- 2. Click the "My Account" link at the top.
- 3. Click the "Sync your blog with RawSugar" link.

4. Follow the directions on the page. WordPress and Movable Type blogs are supported.

**Tags**

This site does not export, so no tags are included.

#### *Shadows*

<http://www.shadows.com/>

**RSS Feed**

This site creates an RSS feed that displays your 25 most recent bookmark entries. The format is

<http://www.shadows.com/rss/users/>**username**

where **username** is the login name of your account. The feed content is updated as you bookmark more sites.

#### **Procedure for Importing/Exporting Bookmarks**

1. Log in to your account.

2. Importing: Under "Features" in the left column, click "Import Bookmarks." This leads you to a page where you can either import bookmarks from your browser, or from del.icio.us.

Click the "Import Del.icio.us" link.

Enter your del.icio.us username and password and click the "Submit" button. Wait for the import to finish.

3. Exporting: Not available.

Create a Squidoo lens and add your RSS feed there. You can also add your feed to various RSS submission sites.

**Tags**

This site does not export, so no tags are included.

# *Simpy*

# <http://simpy.com/>

This site does not seem to be accepting submissions from OnlyWire at this time. If that changes, use the tips below.

### **RSS Feed**

This site creates an ATOM feed (similar to but different from RSS, but is still a feed) from your recent bookmark entries. The format is

<http://www.simpy.com/rss/user/>**username**/links

where **username** is the login name of your account. The feed content is updated as you bookmark more sites.

To find your personal RSS feed (in case the above format changes):

- 1. Login to your account.
- 2. In the upper right corner, click on "Links."

3. Near the top of the list of links that appears, you will see a small orange button indicating your RSS feed. Click it. Copy and save the RSS link that appears in browser address window of the web page that opens.

### **Procedure for Importing/Exporting Bookmarks**

- 1. Importing: Log in to your account.
- In the upper right corner, click on "Help."

In the "Import/Export" section, choose either "del.icio.us import" or "RawSugar import." The del.icio.us import is recommended.

Click "del.icio.us import."

Ignore the warning about spammers and self-promoters (unless that's your intention, so don't do it! :)

Enter your del.icio.us username and password into the form.

Click the "sync from delicious" button. Wait for completion.

2. Exporting: Log in to your account.

In the upper right corner, click on "Help."

In the "Import/Export" section, click on "Bookmark export (Netscape/IE compatible)." This may take a while to load.

Your page of bookmarks will open in a browser window. When it is fully loaded, click the "File, Save as" menu in your browser. Select a folder to save the file to your computer. Give the file a name such as "Simpy Bookmarks.htm" so you know what the contents are.

Create a Squidoo lens and add your RSS feed there. You can also add your feed to various RSS submission sites.

### **Tags**

This site DOES export tags along with the bookmarks. However, it does NOT export the description you originally entered. Use exported bookmarks from another service such as del.icio.us if you need to import bookmarks into another site.

### **Manual Method For Using This Site**

Visit the Squidoo lens you made by combining all the RSS feeds from the various social bookmarking sites. Add your Squidoo site to your bookmark collection by clicking the new submission button you just added. You just added links to most of your other social bookmarking sites into this site! Now you will have content appearing in the RSS feed discussed below.

## *Spurl*

# <http://www.spurl.net/>

This site does not seem to be accepting submissions from OnlyWire at this time. If that changes, use the tips below.

## **RSS Feed**

This site creates 2 RSS from your recent bookmark entries. The format is

Recent links:

[http://www.spurl.net/myspurls/quick\\_links.php?p=rss&l=latest&useri](http://www.spurl.net/myspurls/quick_links.php?p=rss&l=latest&useri) d=**userID**&language=&filter=

All links:

<http://www.spurl.net/myspurls/library.php?p=rss&userid>=**userID**&c=  $\mathcal{P}$ 

where **userID** is the login *number* of your account. The feed content is updated as you bookmark more sites.

**HINT**: To get your personalized RSS feeds, do the following:

- 1. Log in to Spurl.
- 2. Click on "My Spurls" at the top.
- 3. Look for the table titled " My latest spurls."

4. To the right of that are buttons for feeds. These are for Javascript feed (don't use - it doesn't help us), Atom feeds (OK to use, but I prefer the RSS feed), and the XML feed (RSS orange button - use this one).

5. Hover your mouse over the orange XML button for the RSS feed, RIGHT-click, and choose "Copy shortcut" or "Copy link location." Paste the link you just copied into a text file and save it. It is the "Recent links" feed.

6. To get the "All links" RSS feed, click on the "All Spurls" link on the left side of the page.

7. RIGHT-click on the orange XML button and copy the link again. That is the RSS feed for "All links."

I prefer the "all links" feed, simply because most software that displays RSS feeds allows you to choose how many to display.

Create a Squidoo lens and add your RSS feed there. You can also add your feed to various RSS submission sites.

**HINT:** You can import bookmarks directly from Delicious or from other websites into Spurl. This gives you instant content from which to create a feed.

# **Procedure for Importing/Exporting Bookmarks**

Login to your Spurl account.

1. Importing: Click "My Spurls," then click "Import." If you importing from Delicious, click the link for that. Otherwise, go to the bookmark site you want to import from, log in, and use the "Export" function to export your bookmarks. That usually creates a "bookmark.htm" file for you to download.

If the bookmark.htm file shows up in your browser instead, use the "File, Save as" function on your browser to save the exported bookmark file to your computer.

Then use the Spurl form to locate and upload this bookmark.htm file from your computer. Large imports may require approval of the website operators.

2. Exporting: Login to your account. Click the "My Spurls" link.

Click the "Export" link near the top.

Right-click the "bookmark.htm" file and choose "Save target as" (or the appropriate item for your browser).

Name the file "Spurl bookmarks.htm" or something similar (without the quotes) so you know what the contents are.

Choose a location on your hard drive to save it, and click "Save."

**NOTE**: Importing is a one-time operation. The imported bookmarks from the outside site are not automatically updated inside Spurl when you add more bookmarks to the outside site. If you add a significant amount of bookmarks to the outside site, you might have to import them into Spurl again.

You can put a submission button for this website on your browser toolbar.

# **Manual Method For Using This Site**

Visit the Squidoo lens you made by combining all the RSS feeds from the various social bookmarking sites. Add your Squidoo site to your bookmark collection by clicking the new submission button you just added. You just added links to most of your other social bookmarking sites into this site! Now you will have content appearing in the RSS feed discussed below.

# **Tags**

This site does NOT export tags along with the bookmarks. It also does not export the descriptions you supplied. It only exports the links. This file is not a good candidate for importing bookmarks into another site. Use del.icio.us bookmarks instead for importing.

#### *Wink*

### <http://www.wink.com/>

This site does not seem to be accepting submissions from OnlyWire at this time. If that changes, use the tips below.

**UPDATE**: Wink contacted me on 8 January 2007 to say that the problem seemed to be with the OnlyWire.com website and not Wink's website. Wink is working to get the problem resolved!

There does not seem to be a way to import bookmarks from Delicious or other outside sites into this website. However, you can put a submission button for this website on your browser toolbar and use that to submit sites while you are surfing.

Then visit the Squidoo lens you made by combining all the RSS feeds from the various social bookmarking sites. Add your Squidoo site to your bookmark collection by clicking the new submission button you just added. You just added links to most of your other social bookmarking sites into Wink! Now you will have content appearing in the RSS feed discussed below.

### **RSS Feed**

This site creates an RSS feed that displays your 25 most recent bookmark entries.

It can be difficult to find the RSS feed link on this site. Here's how to do it.

1. Go to <http://www.wink.com> and click "Sign in." Enter your name and password. Click the "Sign in" button.

2. Click on "Collections" on the top right.

3. Under "My Collections" click on your username. You should then see a collection of your links (if you have any saved).

4. Find the "Get the feed" link on the right side, next to an orange RSS feed button. RIGHT-click on "Get the feed" and choose "Copy

shortcut" or "Copy link location." Paste that link into a text document and save it. It is your RSS feed for this social bookmarking service.

5. The link looks like this. Yours will vary slightly:

<http://wink.com/services/feed/collection?fmt=rss2&i=9833b888e45a6> a&u=**username**&n=**username**

# **Procedure for Importing/Exporting Bookmarks**

- 1. Importing: Not available.
- 2. Exporting: Not available.

Create a Squidoo lens and add your RSS feed there. You can also add your feed to various RSS submission sites.

### **Tags**

This site does NOT export bookmarks, so tag export is not supported either.

# **New Social Bookmarking Sites: Added 26 February 2007**

### *Bibsonomy*

<http://www.bibsonomy.org>

**NOTE: This site was added to OnlyWire after the initial publication of this book. You should immediately add your login information for this site to your OnlyWire account. Then you should import your del.icio.us bookmarks into this site using the procedure shown below.**

#### **RSS Feed**

This site creates an RSS feed that displays your most recent bookmark entries.

The feed link looks like this. The site offers both RSS and XML formats. You can use either format:

<http://www.bibsonomy.org/rss/user/>**username** or <http://www.bibsonomy.org/xml/user/>**username**

Here's how to find the RSS links for your bookmarks, in case you have problems with the example links shown above.

1. Go to <http://www.bibsonomy.org> and log in. Enter your name and password. Click the "Sign in" button.

2. Click on "My BibSonomy" text link on the top left.

3. To the right of "My Bookmarks," you will see an "RSS" button and an "XML" button.

4. RIGHT-click on either button and choose "Copy shortcut" or "Copy link location." Paste that link into a text document and save it. It is your RSS feed for this social bookmarking service.

# **Procedure for Importing/Exporting Bookmarks**

1. Importing: Login to the site. On the top right corner, click "Settings." Scroll down to "import your del.icio.us data." Enter your username and password for del.icio.us. Where it says "Viewable for," select "public."

Check the box for "del.icio.us bookmarks overwrite BibSonomy bookmarks." This prevents you from importing duplicate bookmarks.

Click the "Import bookmarks" button and wait for the operation to finish.

2. Exporting: Not available.

Create a Squidoo lens and add your RSS feed there. You can also add your feed to various RSS submission sites.

# **Tags**

This site does NOT export bookmarks, so tag export is not supported either.

# *Bluedot*

<https://secure.bluedot.us/signIn>

As soon as you login, you will see your most recent bookmarks.

**NOTE: This site was added to OnlyWire after the initial publication of this book. You should immediately add your login information for this site to your OnlyWire account. Then you should import your del.icio.us bookmarks into this site using the procedure shown below.**

# **RSS Feed**

This site creates an RSS feed that displays your most recent bookmark entries.

The feed link looks like this. The site offers both RSS and XML formats. You can use either format:

# <http://bluedot.us/users/>**username**/rss

Replace **username** with your username for this service.

Here's how to find the RSS links for your bookmarks, in case you have problems with the example links shown above.

1. Go to <https://secure.bluedot.us/signIn> and log in. Enter your name and password. Click the "Sign in" button.

2. Scroll to the bottom of the page.

3. You will see an orange feed button, with the text "Feed for this page" to the right of it.

4. RIGHT-click on either button and choose "Copy shortcut" or "Copy link location." Paste that link into a text document and save it. It is your RSS feed for this social bookmarking service.

#### **Procedure for Importing/Exporting Bookmarks**

1. Importing: Login to the site. On the top right corner, click "Tools." Scroll down to "Import Delicious Bookmarks." Click the link or button for this option. In Step 1, enter your username and password for del.icio.us. In Step 2, leave the optional tag as "imported:del.icio.us." In Step 3, click the "Import Bookmarks" button. Allow time for the process to finish.

2. Exporting: Not available.

Create a Squidoo lens and add your RSS feed there. You can also add your feed to various RSS submission sites.

### **Automatically Create Bookmarks When You Post To Your Blog**

The Blue Dot service will automatically add your blog entries as social bookmarks. The service currently supports these blog feed types:

- Blogger LiveJournal **MySpace WordPress** Custom Feed
- 1. Log in to the service and click "Tools" in the upper right corner.
- 2. Scroll down and click the "Auto-dot From My Blog" button or link.

3. In Step 1, select the type of feed for your blog. In Step 2, select "everyone." In Step 3, enter a tag (the default tag of "blogs" is OK). In Step 4, click the "Configure Blog" button.

Now Blue Dot will automatically add a bookmark to its service about an hour after you post a new entry!
**Tags**

This site does NOT export bookmarks, so tag export is not supported either.

*del.irio.us* <http://de.lirio.us/login/>

Don't confuse this site with del.i**c**io.us!

As soon as you login, you will see your most recent bookmarks.

**NOTE: This site was added to OnlyWire after the initial publication of this book. You should immediately add your login information for this site to your OnlyWire account. Then you should import your del.icio.us bookmarks into this site using the procedure shown below.**

### **RSS Feed**

This site creates an RSS feed that displays your most recent bookmark entries.

The feed link looks like this. The site offers both RSS and XML formats. You can use either format:

<http://de.lirio.us/rss/>**username**

Replace **username** with your username for this service.

Here's how to find the RSS links for your bookmarks, in case you have problems with the example links shown above.

1. Go to <http://de.lirio.us/login/> and log in. Enter your name and password. Click the "Sign in" button.

2. You will see your recent bookmarks, with a list of your tags on the right.

3. Beneath the list of tags you will see an orange feed button.

4. RIGHT-click on the button and choose "Copy shortcut" or "Copy link location." Paste that link into a text document and save it. It is your RSS feed for this social bookmarking service.

### **Procedure for Importing/Exporting Bookmarks**

1. Importing: Login to the site. On the top, click "add a bookmark." Scroll down to the "Import" section and click the link for " Import bookmarks from del.icio.us."

Before importing, you will need to follow the directions on the import page. They direct you to login to your del.icio.us account, export your bookmarks as a file, and save that file to your computer.

When you are done, return to the del.irio.us site's import page and click the "Browse" button next to the "File" form. Browse your computer and find the del.icio.us file you just exported. Select it and click "Open" or "Save" (or a similar button).

Under "Privacy," choose "Public."

Then click the "Import" button and wait for the operation to finish.

2. Exporting: Not available.

Create a Squidoo lens and add your RSS feed there. You can also add your feed to various RSS submission sites.

### **Tags**

This site does NOT export bookmarks, so tag export is not supported either.

*Diigo*

<http://www.diigo.com/>

To see your bookmarks, click on "My Diigo" from the top menu after you login.

**NOTE: This site was added to OnlyWire after the initial publication of this book. You should immediately add your login information for this site to your OnlyWire account. Then you should import your del.icio.us bookmarks into this site using the procedure shown below.**

### **RSS Feed**

This site creates an RSS feed that displays your most recent bookmark entries.

The feed link looks like this:

<http://www.diigo.com/rss/user/>**Username**

Replace **Username** with your username for this service. Note that the first letter is uppercase, even if your username starts with lowercase.

Here's how to find the RSS links for your bookmarks, in case you have problems with the example links shown above.

1. Go to <http://www.diigo.com/> and log in. Enter your name and password. Click the "Sign in" button.

2. Click on "My Diigo" at the top.

3. To the right of "My Bookmarks" you will see an orange feed button.

4. RIGHT-click on the button and choose "Copy shortcut" or "Copy link location." Paste that link into a text document and save it. It is your RSS feed for this social bookmarking service.

Create a Squidoo lens and add your RSS feed there. You can also add your feed to various RSS submission sites.

### **Procedure for Importing/Exporting Bookmarks**

1. Importing: Go to <http://www.diigo.com/> and log in. Enter your name and password. Click the "Sign in" button.

Click on "Tools" at the top. On the left side you will see a box of commands. Click on "Import del.icio.us."

Enter the username and password to your del.icio.us account. Leave the "optional tags" as "imported:delicious." Select "Import to Diigo as" and choose "Public." Click the "Submit" button. Wait for import to finish.

2. Exporting: Importing: Go to <http://www.diigo.com/> and log in. Enter your name and password. Click the "Sign in" button.

Click on "Tools" or "My Tools" at the top. On the left side you will see a box of commands. Click on "Export Bookmarks."

On the "Export" page, select "Netscape Bookmark format" instead of "Netscape Bookmark Format." The Netscape format seems to include your bookmark tags in the export.

Click the "Export" button. When complete, a small table will appear with the headings " Job ID Export Format Status Progress Version Download." Under the "Download" heading in the far right table cell, RIGHT-click the zip icon and choose "Save target as" or "Save link as."

Choose a folder on your hard drive and save the file there. This file is a ZIP file.

Give the downloaded file a name such as "Diigo Bookmarks" (without the quotes).

### **Automatically Post Your Bookmarks To Your Blog Daily**

The Diigo service will automatically post your bookmarks to your blog(s) on a daily basis. The service currently supports these blog platforms:

WordPress Blog

Blogger Blog LiveJournal Blog Typepad Blog Movable Type Blog Windows Live Spaces Drupal Blog

To do this, login to your account. Click "Tools" or "My Tools." Select "Daily Blog Post." Click "+ Add A New Blog" and follow the directions.

### **Tags**

This site DOES export bookmarks if you use the "Netscape Bookmark Format" option. However, the tags don't seem to be coded in the same manner as bookmarks exported from del.icio.us. The site does NOT export tags if you use the "IE Bookmark Format" option.

Although this site exports tabs when using the "Netscape Format Option," you should not export bookmarks from this site and import them into other sites. Instead, export your del.icio.us bookmarks and import them.

#### **WARNING: Don't Use "Simultaneous Bookmarking Elsewhere" Feature**

If you install the Diigo toolbar into your browser, it has a feature that enables you to submit bookmarks to several other bookmarking sites at the same time you send your bookmarks to Diigo.

There is no need to install the Diigo toolbar! Use of the "Simultaneous Bookmarking Elsewhere" feature will duplicate several of the bookmarks you are already submitting with OnlyWire.

In other words, OnlyWire performs all the functions of the Diigo toolbar, so there is no need to duplicate your efforts!

# **RESOURCES**

## **Niche Mania**

**Start an instant Adsense business - 10 professional quality Adsense sites monthly.** Only 30 people on the planet get a copy of each site, so you have much less competition! <http://www.nichedictionary.com/likes/nm>

# **Niche Dictionary**

**Add highly relevant rotating content to your website.** <http://www.nichedictionary.com>

## **Squidoo**

**Create professional looking websites for free and we'll pay you for it.** <http://www.nichedictionary.com/likes/squidoo>

## **Host4Profit**

**Web hosting designed specifically for Internet Marketing** Referral program pays you \$10 per month per affiliate! <http://www.nichedictionary.com/likes/h4p>

## **QuickTell Autoresponder**

**Get your marketing e-mails delivered quickly to your customers.** <http://www.nichedictionary.com/likes/qt>

## **InfoGoRound**

**Submit One Article and Receive Hundreds of PLR Articles Every Month**

If you submit 1 acceptable article per month, your subscription fee is refunded. **Unadvertised Special** - Free Instant Niche Site Builder. <http://www.nichedictionary.com/likes/igr>

## **Search Engine Optimization Made Easy**

**Free SEO Guide Complete With Screenshots** [http://www.nichedictionary.com/likes/ezseo/SEO\\_MadeEasy.zip](http://www.nichedictionary.com/likes/ezseo/SEO_MadeEasy.zip)